ユーザーマニュアル

## **Solina** V

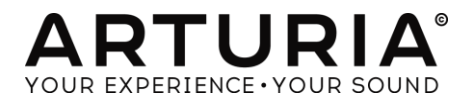

ARTURIA SOLINA V User Manual and the control of the control of the control of the control of the control of the control of the control of the control of the control of the control of the control of the control of the contr

Theo Niessink **Pierre-Lin Laneyrie** 

#### プロダクト・マネージメント

Glen Darcey

## プログラミング Adrien Courdavault Pierre-Lin Laneyrie Theo Niessink デザイン Glen Darcey **Shaun Ellwood** (decoderdesign.com) Morgan Perrier サウンド

Glen Darcey Boele Gerkes Randy Lee Theo Niessink Erik Norlander Pierce Warnecke

#### マニュアル

Randy Lee

© ARTURIA SA – 1999-2014 – All rights reserved. 30, Chemin du Vieux Chêne 38240 Meylan FRANCE http://www.arturia.com

このマニュアルに記載されている内容は、アートリアからの予告なしに変更することがあります。このマニュアルに述べられているソフトウェアは、ライ センス許諾または、機密保持契約の元で提供されます。ソフトウェアのライセンス許諾は、その合法的な使用での期間と条件を明記しています。この マニュアル中の記事、文章をアートリアの許可なしに、購入者の個人的使用も含むいかなる目的であっても、無断転載、記載することを禁じます。こ のマニュアルに記載されている内容は、アートリアからの予告なしに変更することがあります。

このマニュアルに述べられているソフトウェアは、ライセンス許諾または、機密保持契約の元で提供されます。ソフトウェアのライセンス許諾は、その 合法的な使用での期間と条件を明記しています。このマニュアル中の記事、文章をアートリアの許可なしに、購入者の個人的使用も含むいかなる目 的であっても、無断転載、記載することを禁じます。

# もくじ<br>もくじ

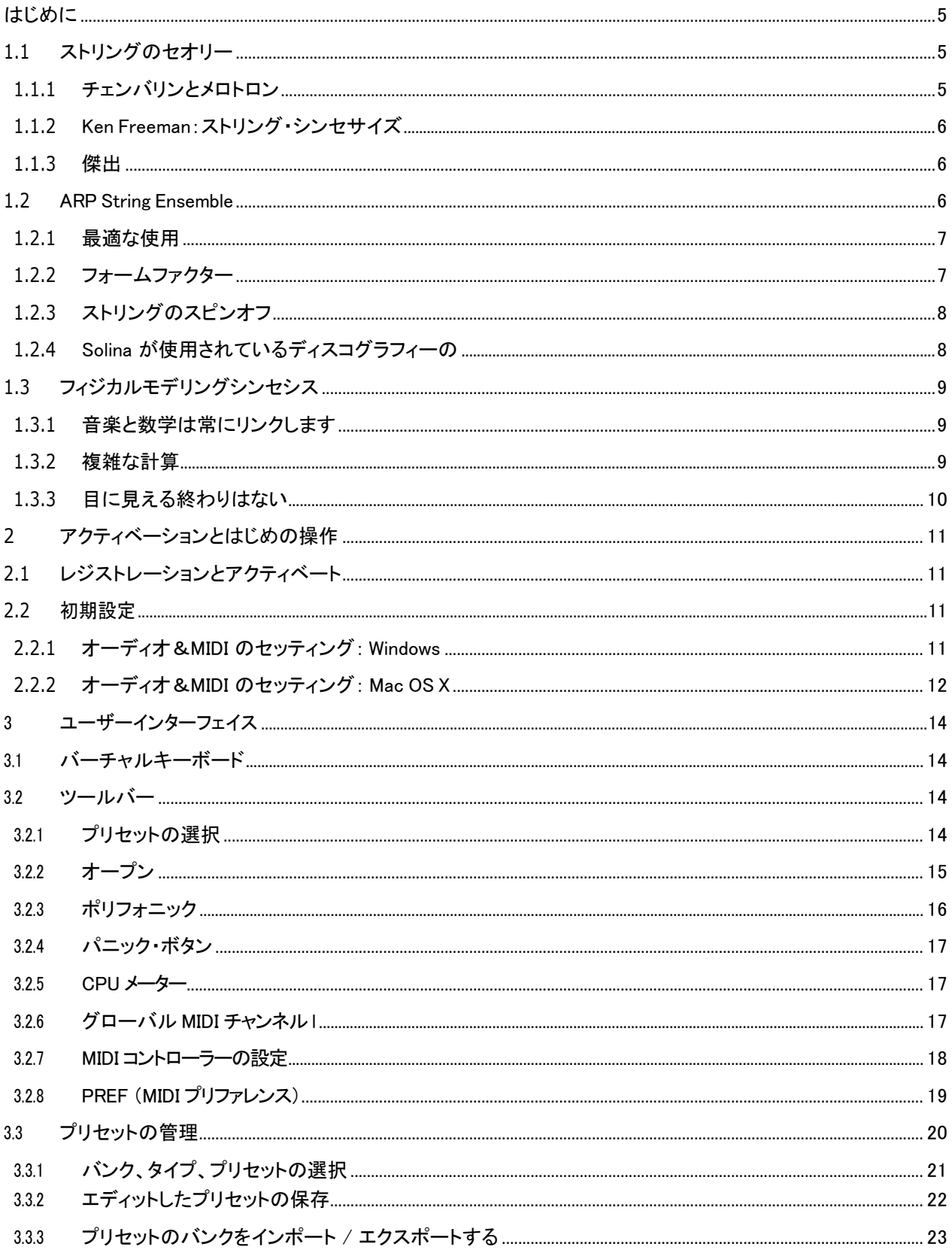

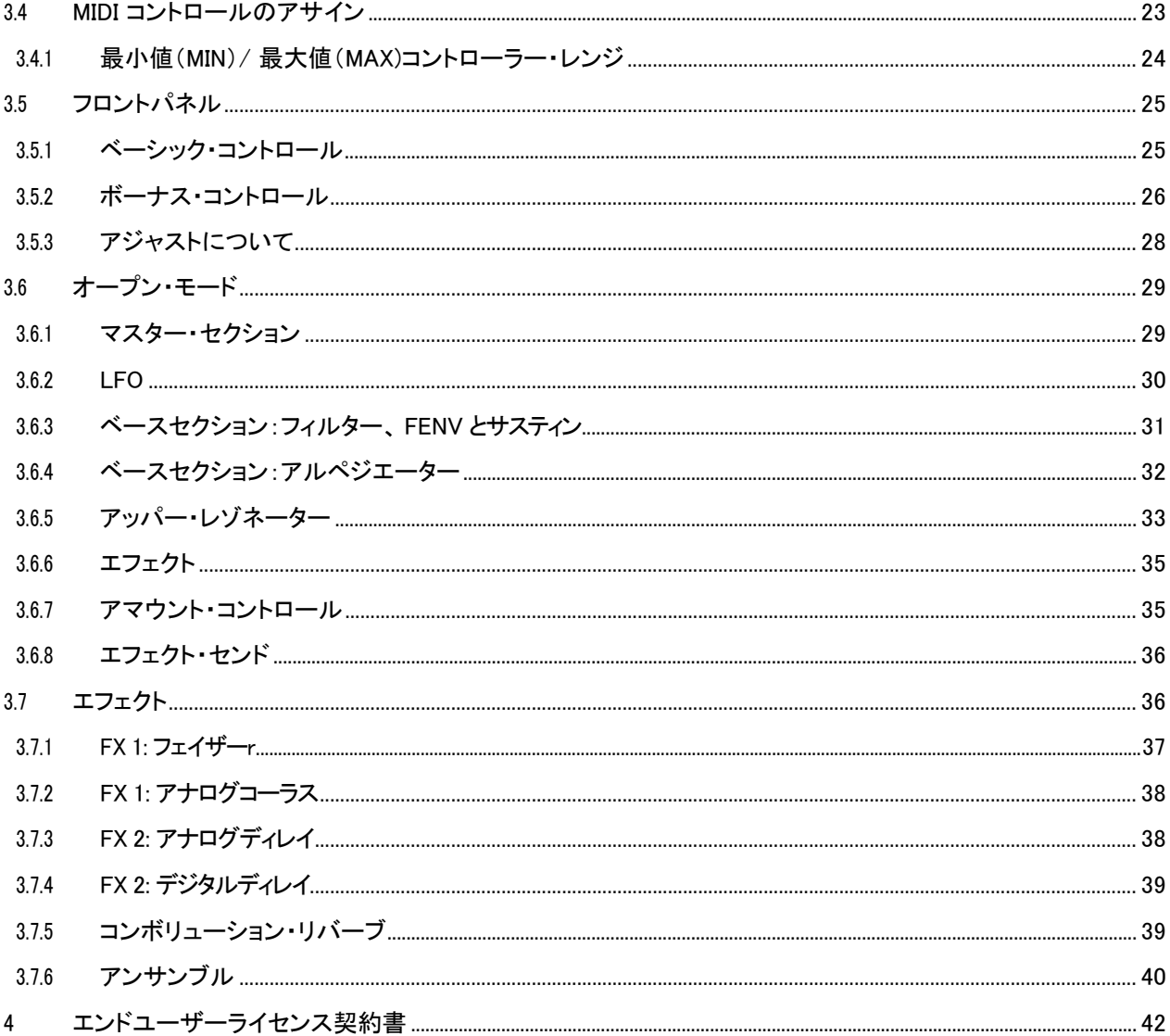

## <span id="page-4-0"></span>**1** はじめに

Arturia 社の最新モデルであるシンセサイザー、Solina V をお買い上げ下さり誠に有り難うございます。この製品は 貴方の音楽制作スタジオに大変高い付加価値をもたらすものだと確信しております。

以前に当社の製品をご購入頂いた事のある方は、当社の従来からの機器はサウンドの再現において大変に優れ たものであると感じられているかと思います。そして、当社はこの製品を当時から利用が望まれていた技術を搭載 した21世紀仕様の最高の製品として打ち出しました!

また、今回始めて当社の製品をご購入された方は、当社の製品に関して多くの知識を得る事が可能となる絶好の 機会となるでしょう。

この製品は、1970年代から1980年代初期の多くのヒットソングの重要なパートを担当していたということに基づ いた仮想モデルです。また、当然のことではありますが、当製品は以前は度重なる変化を遂げたメロントロンによっ てスポットが満たされていた、当時流行ったシンフォニックなロックの様々な形態に見合う完璧な製品でした。 皆様は Solina サウンドのファンでいらっしゃると思いますので、この素晴らしい機器の歴史を簡単に振り返ってみた いと思います。どうぞお楽しみください。

## <span id="page-4-1"></span>**1.1** ストリングのセオリー

ロックが生まれた初期の頃は、そのバンドの中におけるキーボード奏者のオプションは非常に限られたものでした。特に良質なクラ ブ内にはグランドピアノ、もしくはハマンドオルガンなどが設置されていました。しかしそれほど良質ではないクラブとなると、アップラ イトピアノ(チューニングは任意)がある程度でしたが、大多数の多くのクラブでは何も無いというのが現状でした。従って、もしも何 かを演奏したいという場合は、自身で楽器を持参する必要があったのです。

不具合なことに、それらの持参可能な楽器は電子ピアノや持ち運びが自由なオルガン (中には本当に持ち運びやすいものもあり ました) に限定されていました。しかし、それらの機器が素晴らしい音楽を生み出すことのできる機能がある一方で、それらの機器 にはバイオリンの音、ビオラ、チェロ、カウンターバスの音が部屋を満たしている状態、ということに取って替えることが出来ない、と いう欠陥もありました。そういった持ち込む事が不可能であった楽器は人間の感情を歌う甘いラブソングや、胸が張り裂けるような 切ない気持ちを表すことが出来るものなのです。

また、大抵は重要なアーティストを除いては、小さなオーケストラを採用することはスタジオにとって実現が困難なものでした。ただ 唯一、平均的なミュージシャンが出来たことは、将来ベーシックなインストルメンテーションを上回る、自身の音楽を聴くことを願うと いうことでした。

よって、楽器が設置されたステージはそれらのニーズを満たすことができるものでした。有り難いことに、とある技術革新がすぐそこ まで迫っていたのでした。

#### *1.1.1* チェンバリンとメロトロン

<span id="page-4-2"></span>この問題を解決するための初の試みはキーボードであり、1940年代の終わりに遡るそのルーツを辿ると、ハリー・チ ェンバリンという男性がオルガンスタイルのキーボードから磁気の記録テープをトリガーとした実験を開始しています。 氏が初めて試みた機器は予め録音されていたドラムのループを再生するものであり、次に氏はこの試みと共に様々な オーケストラの機器をテープに録音し、それをキーボードにて再生するというキーボードシリーズを発明しました。サン プラーの歴史はアナログテープと共に始まったのです!

チェンバリンの発明した製品と、後に発売され有名な機器となったメロトロンは重なり合うドラマのようなものがあります。あ えて言うならば、これらの製品は Beatles、theMoodyBlues、KingCrimson、Genesis、LedZeppelinand、Yes などか ら広く用いられました。

しかし、そのサイズや信頼性の欠如、値段が高いことなどから多くの人に対しては不向きなものでした。他のソリュ ーションの構築が必要とされていました。

#### *1.1.2* Ken Freeman: ストリング・シンセサイズ

<span id="page-5-0"></span>1960年代半ばのキーボードプレイヤーであったケン・フリーマンは、彼のバンドがライブショーで演奏する際のポ ピュラーミュージックのストリングアレンジを再現する機器の必要性を感じていました。しかし、メロトロンは問題外で した。その理由ですが既に様々な場面で使われていたからです。

氏は、Selmer Clavioline とディレイユニットの3つの LFO 適切なアプリケーションを伴った、アンサンブルのような音 であるビブラートを用いた単音のユニットのトリプルヘッドのディレイユニットの実験を通じた発見をしました。この発 見は氏のイマジネーションを刺激するものであり、正に初期のストリングシンセサイザーであった、Freeman String Symphonizer の開発へと繋がりました。

Freeman にとっては不運なことに、その会社の不況を打開する策として、氏はそのシンフォナイザーを最初のストリ ングシンセサイザーとして商業化させ、大量生産することを提案しましたが、妨げられてしまいます。しかし、彼のこ の発明とこの分野における開拓者であったことは称賛に値すべきことであり、それはまた類似した製品の開発に拍 車をかけるものとなったのです。.

#### *1.1.3* 傑出

<span id="page-5-1"></span>1972年、ドイツの Eminent Orgelbouw B.V 社は、コンソールオルガンの Eminent 310 シリーズを市場に投入しまし た。この企業の当時のターゲットは、家庭と劇場で利用されるオルガンのマーケットであり、それは大きな利益をも たらしました。

しかし、2、3年の間に世界中のミュージックシーンでこの310モデルの家庭用オルガンが使われるということは予 測されていませんでした。この目新しい製品はジャン・ミッシェル・ジャールというアーティストが注目し、彼はそれぞ れ1976年と1978年に Oxygène と Équinoxe という独創性に富んだアルバムをリリースしましたが、それは Eminent310 を利用して制作されたものでした。

この Eminent が発表される前から、Eminent Orgelbouw B.V 社は、特別な技術を保有しており、長年の間に渡り未 開発であった市場に対しニーズを満たすものとして突出したものであることを認識しておくべきでした。また1974 年、つまり最初の310シリーズオルガンの発表の2年後に Eminent Solina は誕生しました。

この Solina は 4 オクターブのキーボードを搭載し、わずかな音源を提供するに留まっていました。しかし、それは温 かみのある音であること、ギタリストがソロパートを担当する際にサウンドを満たすアンサンブルストリング、歌を凌 駕してキラキラしたサウンドに導く高いストリングライン、等の多くのミュージシャンが忘れてしまっている重要なサ ウンドでした。また、最も重要なことは、そういった製品は今日の水準と比較すると、50ポンドでも大変重いと感じら れていたのに、コンサートの際には一人の手でやすやすと運べることだったかもしれません。

## <span id="page-5-2"></span>**1.2** ARP String Ensemble

ARTURIA SOLINA V User Manual 1 INTRODUCTION AND THE SERVICE OF SERVICE OF SERVICE OF SERVICE OF SERVICE OF SERVICE OF SERVICE OF SERVICE OF SERVICE OF SERVICE OF SERVICE OF SERVICE OF SERVICE OF SERVICE OF SERVICE OF SERVI

Eminent Solina と ARP String Ensemble のサウンドに誤りはなく、これらは異なるレベルを持つ同じキーボードです。 ARP は実際には暫くの間、その設計をアンサンブルシンセサイザーのものを追随したものになっており、また様々 な理由により製品の製造を廃止し、Eminent 社と契約を締結して ARP 製品としての Solina ですが名前を変えて売 り出すことなど行いました。

ARP 社は"新顔"ではありませんが、Eminent 社と大きな契約を締結したのには理由があります。それは、ARP 社 は既に独自に今や伝説となったオデッセイを含む、素晴らしい幾つかの製品をシンセサイザー市場内に確実に展 開することを企画していたのです。また、普遍的ではありませんが、このパートナーシップは両当事者にとって大変 賢明なものであり、両企業は着実に前進を始めたのです。

注意:ARP String Ensemble の当時のバージョンは、実際には"ARP Model 2100String EnsembleSE-IV"と名付けら れましたが、長過ぎる名前でした。よって名前を明記しなければならない国においては、現在のマニュアルは "ARPStringEnsemble"から"Solina"へと徐々に変更されています。

#### *1.2.1* 最適な使用

<span id="page-6-0"></span>上述したように、RP String Ensemble は世界中のキーボードプレイヤー向けに開発された、初のアンサンブルキー ボードではありませんでした。しかし、1974年のリリース後に世界における主流製品となりました。

事実、String Ensemble は今まで製作された ARP 製品の中で最も人気の高い製品であるだけでなく、最も特徴のあ るサウンドとなっています。一般の人々は、シンセを聞く際にはそれが ARP か Moog もしくは Oberheim かどうか分 かりませんが、ARP String Ensemble は常に一般の人々に対し、これは何であるか、そして、これは何か他の製品で あるさえと考えさせるものとなっています。ジャン・ミッシェル・ジャールの Oxygène とÉquinoxe というアルバムを例に とると、このアルバムは ARPStringEnsemble のヒットした後にリリースされ、ARP ではなく Eminent310 を使って製作 されています。

また、サウンドが明らかにシンセサイザーを使って作られたものだとしても、それはメロントロン・テープによって供 給されるリアルなストリングとは対照的なものであり、それは世界中のキーボードプレイヤーが当然選択するもの であることから、一定の利益を得ています。その理由ですが、より小さく軽い重量、チューンもしくはブレイクのため のテープが不要、そして家庭で利用するものよりも安価であるということです。

ARP は販促資料の中でも明確に表現している通りに、その声明は「極度の疲労によりコードを落としてしまうまで、 コードを保つことができます。これは確かに他のシステムでみらえる8秒が限界を確実に凌駕するものである」とい うものであり、これは事実でした。メロトロンテープはループではなく、キーが押された時は、終わりに近づく前に約8 秒間演奏し、その後にそれらは元あったポジションに再設定される必要がありました

全体像としては、60 bpm で4/4拍子の2小節ですこれは重要なトがドロップアウトすることを防ぐためのもので、コ ードボイシングを行うときにキーボーディストに注意を必要でした。しかし、String Ensemble はそのような制限を課 す事はしません。

#### *1.2.2* フォームファクター

<span id="page-6-1"></span>Solina のその他の素晴らしい点については、その寸法ですが特に幅は38で奥行きは14.5となっています。 Rhodes, Wurlitzer や Hammond のキーボードのように、上にその他の基礎となるキーボードを積み重ねることが可 能です。また当製品は堅牢であり、フラットトップであるのでオデッセイなどの小さなシンセも上に積み重ねることが 可能となっている仕様です。

Solina は機内持ち込み可能なスーツケースにも入るサイズであり、ツアーバスの貨物室にも十分に入る大きさとな っています。これらのことから、ARP と Eminent はベストセラーを生み出してきました。

ARTURIA SOLINA V User Manual and the control of the control of the control of the control of the control of the control of the control of the control of the control of the control of the control of the control of the contr

## *1.2.3* ストリングのスピンオフ

<span id="page-7-0"></span>制限に関しては嘘偽りがないものであると話しました。ビジネスの世界では、ランチを横取りするかのような事がありますが、それ と同様に Solina とその関係会社は実に数年の間に数多くの競合他社とのせめぎ合いがありました。更に驚愕すべきことには、そう いった競合他社もSolinaと同様のことを成し遂げてきました。ここに簡単にどのような競合他社との競争があったかを添付します。

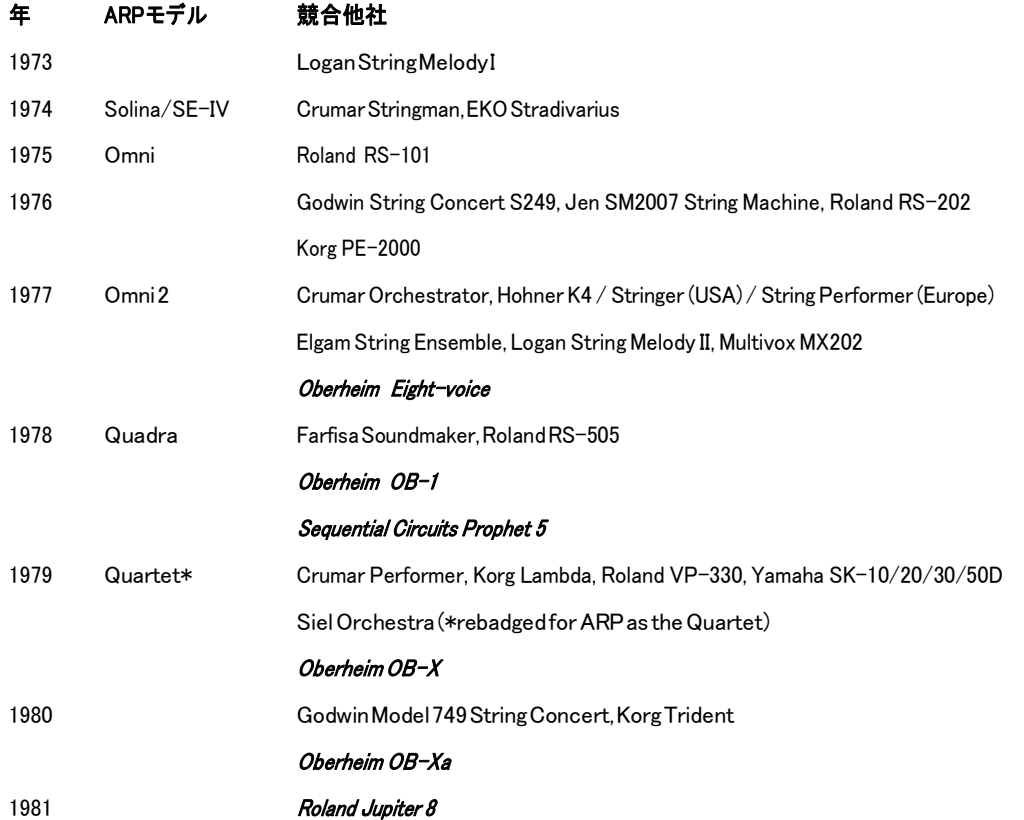

注意:1977年の8ボイスのプログラミングが可能なシンセサイザーの発表においては、他社の様々なポリフォニ ーが追随し人気を博しました。1981年までには、競合は更に激化し、製品の研究開発は非常に高額なものとなり ましたが、民間の関心はアンサンブルのシンセサイザーに向いていました。悲嘆すべき事に ARP Instruments, Inc. は倒産を余儀なくされました。

しかし、そのレガシーは21世紀にも生き続けており、シンセサイザーファンにより Solina String Ensemble を含む ARP のシンセサイザーはドル箱のものへと返り咲きました。この歴史と技術、音楽に最大限の敬意を払い当社は皆様に Arturia Solina V を提供します。

## *1.2.4* Solina が使用されているディスコグラフィーの例

<span id="page-7-1"></span>.

Solina を使用してレコーディングされた多くのアルバムがありますが、その一部を個々に紹介します。

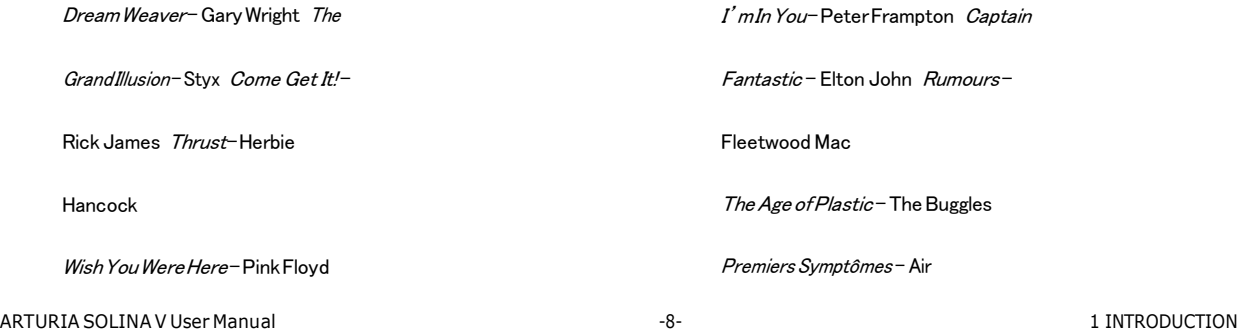

これは、本当に簡単なリストです。この他にも数十年に及ぶ膨大なヒットソングがあります。これは明らかに楽器を 使用したことを幅広い視聴者にアピールしたものです。

## <span id="page-8-0"></span>**1.3** フィジカルモデリングシンセシス

- サウンドシンセシスの世界では、サウンドを作るための様々な方法があります。
- $\bullet$
- 加算合成(サイン波を合わせることによって音色を作成)
- 減算合成(オーディオ信号の部分音の音色を変更するためにフィルターによって減衰される)
- サンプルプレーバック(原音のサンプリングを再生)
- グラニュラー合成(サンプルと同じ原理に基づいたマイクロサウンド・タイムスケールで動作するベーシック なサウンドシンセシス)
- フィジカルモデリング・シンセシスは、生成される音の波形が物理的なソースをシミュレートするための方程 式とアルゴリズムで設定され、数学的モデリングを用いて計算される方法です。

#### *1.3.1* 音楽と数学は常にリンクします

<span id="page-8-1"></span>物理的モデルは、サウンドの生成の特有の形態に左右される物理学的法則に盛り込まれます。概してモデルは、弦の 弾き方、バルブの圧縮、アンプシュアの圧力の減量などの機材の相互作用に代表される時間依存性の構成要素など を保有しつつ、機器の特徴と物理的資材を類型化した定数の複合的なパラメーターを保有しています。

このアイディアは長年に渡り認識されてきましたが、今日まで開発は妨げられてきました。何故ならばプロセッサー は存在しない、或いは高価すぎるというというどちらかである物理的モデルの計算の複雑さを十分に処理すること が出来たからでした。

しかし、技術的な軌跡を追いかけていたユーザーならば、それは過去の話であると理解出来るかと思います。また 当社はそのようなユーザーがいらっしゃることに大変感謝しています。

#### *1.3.2* 複雑な計算

<span id="page-8-2"></span>物理的モデルを開発する際にどのようなことを考慮に入れなければならないか、という例を提示します。例えばド ラムサウンドを再制作する際には、2つの膜の特徴を通じたドラムスティックとドラムヘッドからの衝撃波の間の衝 突の全ての様式を示した公式が必要となります。とりわけ、その公式は下記の物を組み込まなくてはなりません。

- スティッカーの特性 これはスティックの硬さ、叩いた時の早さ、材料、それらがどのようにどこでスティッ カーが作用するのかを指します。
- ドラムの膜 これは質量密度、弾力性、織物製かプラスティック製、皮であるかなどを指します。
- 音の共鳴 これは、ドラムの皮とその本体の反響度や共鳴度を指します。
- 膜の境界線での状態 これはドラムの本体への強度の終端があるか、また複合回線があるか、独立した 適応可能な圧力ポイントはあるか?などを指します。

● 補足的な部品の長く続く反応 例えばスネアドラムの下のスネアなど

類似した複雑性がアコースティックギターなどの機材にも見受けられることがあります。数年前、フランス人の科学者が全て のアコースティックギターのパラメーターの包括的なモデリングに成功しました。この計算はサウンドを生み出すのに3日間 を要しました!

物理的モデルのシンセに関する二番目に大きな試みは、モデリングされる機材の基本的要素を犠牲にせずに、そ れが可能となる全ての場所において、そのアルゴリズムを簡素化することでした。目指すゴールとしてはミュージシ ャンが曲作りに追われている間に自然発生した経路に制限を持たせることがないという対話形式であり、リアルタ イムである効果的なモデルを創出することでした

#### *1.3.3* 目に見える終わりは無い

<span id="page-9-0"></span>シンセの物理的モデリングには Karplus-Strong アルゴリズム、デジタル導電波シンセ、そしてフォルマントシンセなど を含む幾つかの方法があります。音楽の完成に繋がるモデリングされたサウンドをもたらすための幾つかの理論的 枠組みをそれらは用いています。

ここで重要な点は、物理的モデリングのシンセは、サンプリング方法が凡庸な結果を生み出してしまっていること以 上に、ドライブスペースであまり多くは使われていないという一方で、表現の繊細なニュアンスを含む機器のリアル な特性を再現する機能が備わっていることです。

特段驚くことではないですが、物理的モデルリングのシンセのアルゴリズムは、存在していなかった機器のパラメータ ーを混合する能力を備えていると言及されるべきです。生み出すことのできるサウンドのタイプに制限はないのです から!

物理学的法則と電子回路特性を良く理解している多くのミュージックラバーと結びついた際には、Arturia で締めくくっ てください。また、Arturia は現在、最新の数学と音楽が混合された Solina V を提供しています。

これを取り込むことで、貴方の音楽的な成功に繋がりますように! ms!

## <span id="page-10-0"></span>**2** アクティベーションとはじめの操作

Solina V は、Windows 7 と 8 または、MAC OS X 10.7 以降の OS を搭載したコンピューターで動作します。 Solina V は、スタンドアローンの他に VST、Audio Units、AAX インストゥルメントとして使用することが可能です。

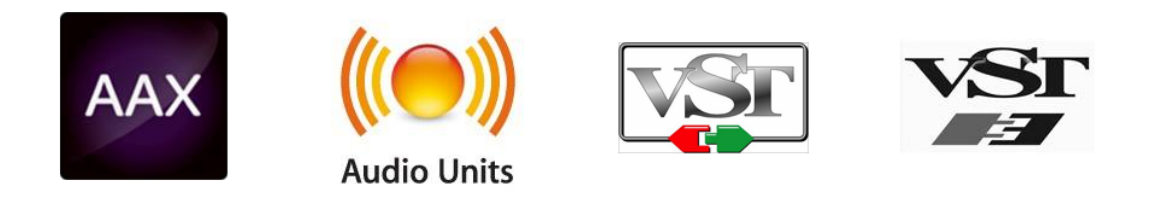

## <span id="page-10-1"></span>**2.1** レジストレーションとアクティベート

Solina V がインストールされたら、アクティベーション・コードを入手するためにソフトウェアのレジストレーショ ンを行う必要があります。

レジストレーションにはシリアルナンバーと製品に付属しているアンロックコードの入力を求められます。 コンピューターをインターネットに接続して右記ウェブページにアクセスしてください。: http://www.arturia.com/register

注: Arturia アカウントをお持ちでない場合は、アカウントの作成を先に行ってください。アカウントの作成は 簡単んいできますが、この手順の間にアクセス可能なメールアドレスが必要になります。

アカウント作成後、製品を登録することができます。

## <span id="page-10-2"></span>**2.2** 初期設定

Solina V アプリケーションの上部にあるプルダウンメニューがあります。それは、MIDI 設定や、各種サウンドの選 択、アウトプットのオプションなどが収められています。 メニューの場所は、Windows と Macintosh ではわずかに異なっているので、個別に説明します。

## 2.2.1 オーディオ & MIDI のセッティング: Windows

<span id="page-10-3"></span>Setup>AudioMIDISetting メニューをクリックしてください。

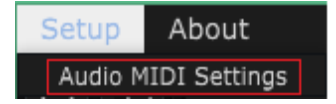

次のウィンドウは、ソフトウェアを初めて起動した時に表示されます。:

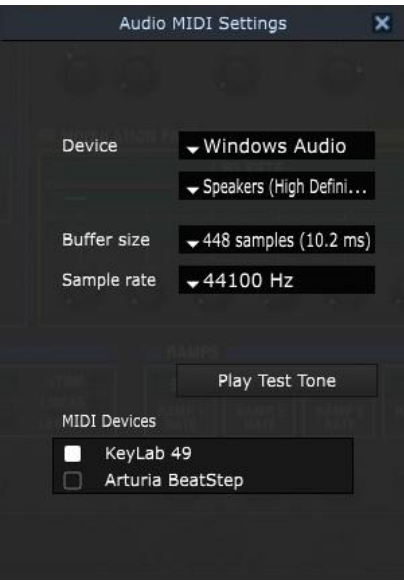

ここのプルダウンメニューやボックスの選択によって設定を変更することができます。:

- オーディオインターフェイスの選択
- オーディオアウトプット・ポートの選択
- バッファーサイズの設定
- サンプルレートの設定
- オーディオ設定を確認するためのテストトーンを再生
- 認識されている MIDI 入力ポートを設定(複数選択可)
- •

#### 2.2.2 オーディオ & MIDI のセッティング: Mac OS X

<span id="page-11-0"></span>操作は、Mac OS X 用に似ています。Matrix-12 V プルダウンメニューから環境設定を選択します。

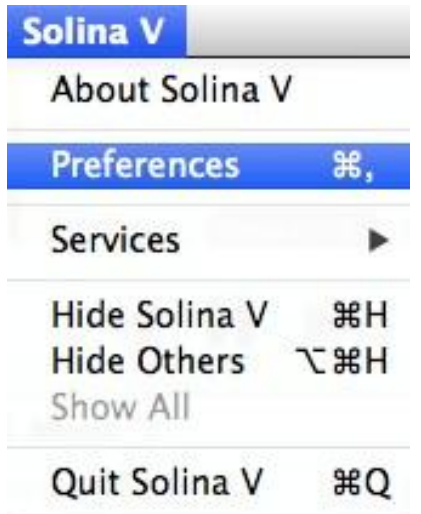

接続されているオーディオや MIDI インターフェイスの設定を行うウィンドウが別に開きます。

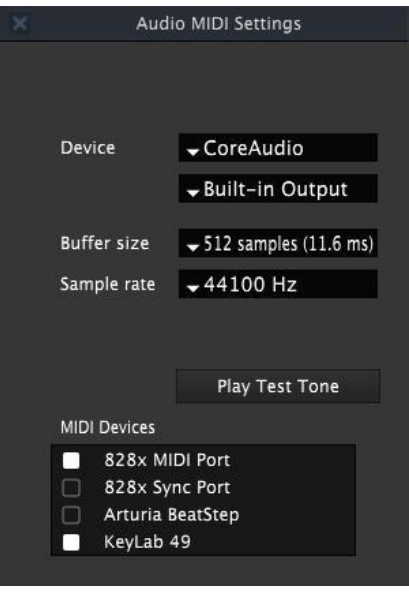

Mac OS X でのオーディオ& MIDI 設定ウィンドウ

上記のウィンドウは、いくつかの設定オプションを表示しています。"Built-in Output"は、コンピューターの内蔵出力 から Matrix-12 V のサウンドを出力することを意味し、 MIDI デバイスとして 2 つの Arturia コントローラーを指定して います。異なる設定を望む場合、ドロップダウンメニューから必要なオーディオ・インターフェイスを選択し、 MIDI デ バイスのリストのチェック入れたり、外したりしてください。

設定可能なオプション:

- バッファーサイズの設定。(値が小さいとレイテンシーは小さくなりますが、 CPU の負担が増します))
- **サンプルレートを 44100 Hz ~ 96000 Hz の間で選択します。**

 $\bullet$ 

また、オーディオ・インターフェイスが適切に反応するか確認するためにテストトーンを再生することができます。再生 を行うには"Play Test Tone"をクリックしてください。ボタンを押した後、約 1 秒間テストトーンを発します。もう一度確 認するためには、ボタンをもう一度クリックしてください。

## <span id="page-13-0"></span>**3** ユーザーインターフェイス

Solina V は、多くの素晴らしい機能を備え、それぞれが何をするかについて確認します。Solina V は、様々なプロジェクトに絶好 な音色をどれくらい速く提供できるか驚くこと」さぶでしょう。

使用するのはとても簡単です。2,3 の微調整によって新しい世界へ導きます。ユーザーのクリエイティビティを解き 放つ、それは常に Arturia プロダクトの主なフォーカスです。

#### <span id="page-13-1"></span>**3.1** バーチャルキーボード

バーチャルキーボードを使用すると外部 MIDI デバイスを使用せずにサウンドを再生することができます。選択した サウンドを確認する際などにバーチャルキーボードをクリックしてください。また、キーボード上をドラッグすることでグ リッサンドすることも可能です。

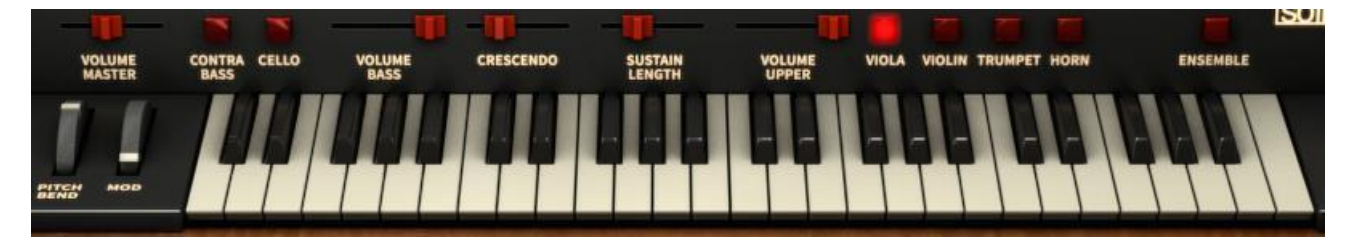

SolinaV のバーチャルキーボードと基本的なコントロール

お伝えするもう一つの重要な特徴があります。:プリセットがベロシティセンシティブであれば、カーソルを使用してバ ーチャルキーボードを異なるベロシティでプレーすることができます。背面側をクリックすると低いベロシティで、手前 側をクリックすると高いベロシティで演奏することができます。

## <span id="page-13-2"></span>**3.2** ツールバー

Solina V ウィンドウ上部にツールバーとして知られる細いストリップがあります。これはプリファレンス、 MIDI の設定、様々なサウンド選択のオプションや高度なエディット機能へのアクセスを提供します。

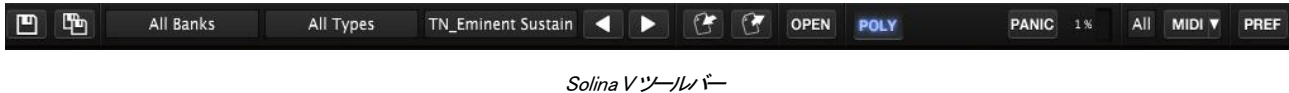

<span id="page-13-3"></span>次のセクションでこれらの機能にそれらについて触れていきます。

#### *3.2.1* プリセットの選択

最初にしたいことは、当然 Arturia による Solina V の素晴らしいプリセットをいくつかのプリセットを確認することです。 これは簡単に行うことが可能です。

ARTURIA SOLINA V User Manual and the state of the state of the state of the state of the state of the state of the state of the state of the state of the state of the state of the state of the state of the state of the sta

デフォルトでは、ツールバーの最初の 2 つのボタンは、"All Banks"と"All Types"を読み込んでいます(そうしたくな い場合は、それぞれをクリックして表示されるオプションを選択してください)。これらは、プリセット・フィルターが適 用されていないことを意味します。すべてのプリセットを選択するには矢印をクリックすることで次々とプリセットを選 択します。

プリセットリスト全体のウィンドウを一度に開いて表示するには、3 番目のボタンをクリックしてください。

|           | <b>TN_Eminent Sustain</b> |  |  |  |  |  |
|-----------|---------------------------|--|--|--|--|--|
|           | Air String 1              |  |  |  |  |  |
|           | Air String 2              |  |  |  |  |  |
|           | Air String 3              |  |  |  |  |  |
|           | Ambi horns                |  |  |  |  |  |
|           | Ambi strings 1            |  |  |  |  |  |
|           | Ambi strings 2            |  |  |  |  |  |
| Arpenpad  |                           |  |  |  |  |  |
| Cathedral |                           |  |  |  |  |  |
|           | Chorale 1                 |  |  |  |  |  |
|           | Chorale 2                 |  |  |  |  |  |
|           |                           |  |  |  |  |  |
|           | プリセットリストの例                |  |  |  |  |  |

興味のあるプリセット名をクリックするとそれがすぐに Solina V にロードされます。

これは音を出すまでの基本的な概要です。 [セクション](#page-19-0) 3.3 でプリセットやバンクに関する多くの情報があります。

*3.2.2* オープン

<span id="page-14-0"></span>美しい木製のトップパネルは、バーチャル・チップジャーを置くだけの場所ではありません。"OPEN"ボタンをクリック するか、ふた自体をクリックすると蓋が開き、スライダーやボタン、ノブを表示します。これらのコントロールは、ミュー ジシャンには想像も及ばなかった方法で Solina V のサウンドを処理することができます。

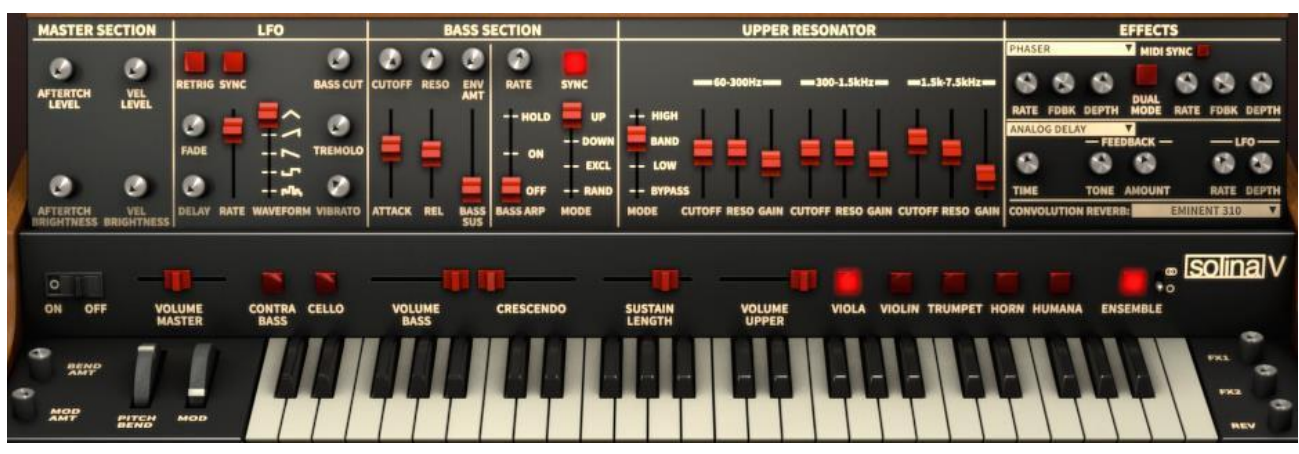

フロントパネルのオープン時

見て分かる通り、各プリセットは、個々のレスポンスをカスタマイズするいくつかの方法をがあり、フィルターコントロー ル、エフェクト・プロセッサーやレゾネーターようなたくさんのトーンシェイピング機能があります。 [セクション](#page-24-0) 3.5 すべ てのパラメーターの概要があり、[セクション](#page-28-0) [3.6](#page-28-0) でオープンモードのパラメーターをカバーしています。

#### *3.2.3* ポリフォニック

<span id="page-15-0"></span>試すことなくても"Poly"ボタンが Solina V にポリフォニック機能を加えることがわかるでしょう。(実は、アッパーインス トゥルメントに影響を与えるだけで、ベースインストゥルメントは常にモノフォニックです)

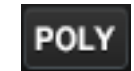

しかし、この場合"ポリ"の反対は"モノ"ではありません。アッパーインストゥルメントの"poly"ボタンを無効にすると、 それは"1 つのフィルターとアンプ・ジェネレーターを共有するたくさんのボイスを持つ"パラフォニックという奇妙な言 葉のモードになります。実際的な条件では、演奏した最初の音がフィルターやアンプエンベロープを開くことを意味し、 それをキープする限り、その他の音は、最初の音がトリガーしたエンベロープにどのステージからも入ります。

このアクションを確認するには"Viola SOL"プリセットを選択してください。(ツールバーの"All Banks"と"All Types"で 簡単に見つけることができます)

- 音を演奏し、それをキープ
- 2、3 秒後に他の音を演奏してください。

この時点で、追加したそれぞれの音は、同じアタックを持っている必要があります。それらはすぐに聞こえるでしょう。

- フロントパネル上の Crescendo スライダーを右側へ動かしてください(機能については[、セクション](#page-24-1) 3.5.1.で説明し ます)。
- 1 つの音を演奏するとそれがフェードインするのに数秒かかることに気付くでしょう。
- その音をリリースしてください。
- 他の音を演奏し、次の音を演奏する前にそれぞれの音をリリースしてください。

各音が最初の音のようにフェードインしながら再生されることに注意してください。そしてすべてのキーを離します。

- 他の音を演奏し、それが完全にフェードインするまでホールドしてください。
- 他の音を数秒間次々に演奏してください。

最初の音のフェードインを除き、これは最初に起こったことと同じことは次の通りです。:他のすべての音は速いアタ クを持ちます。Solina V は、ポリモードでない時にクレッシェンド・スライダーは、最初の音を除く音のいずれにも影響 を与えません。

今すぐツールバーの"poly"ボタンをクリックしてこのセクションの実験を再現してください。最初の音がキープされる かどうかに関係なく、最終ステージに届くと音のすべてがフェードインすることに気付きます。

これ以降、本マニュアルでは、2 種類の状況を"Poly"モード、"Non-Poly モード"と称します。.

"Poly"ボタンは、ベースインストゥルメントに影響を与えないことに注意してください。それは常に"モノラル"です。

#### <span id="page-16-0"></span>*3.2.4* パニック・ボタン

**PANIC** 

コンピューターが受信した MIDI データが途切れてしまった場合、音が止まらなくなってしまった場合、音を止めるこ とができます。これはノートオフ・メッセージを受信していないことによるもので、この"PANIC"ボタンを押すことです べてを解決することができます。

#### *3.2.5* CPU メーター

<span id="page-16-1"></span>CPU メーターは、リアルタイムで Solina V によって使用されている CPU の処理能力をフィードバックします。数値と ともに負荷が上昇すると点灯するレベルメーターもあります。

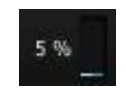

注:単純に Solina V による負荷を表示するだけであって、DAW や他のプラグインと同時に使用してもそれらを積算 することはありません。

#### *3.2.6* グローバル MIDI チャンネル

<span id="page-16-2"></span>Solina V をコントロールするために使用する MIDI チャンネルを選択することができます。"ALL"を選択した場合、ソ フトウェアは、すべての MIDI チャンネルからのデータに反応します。[\(MIDI](#page-18-0) [preference settings](#page-18-0) で指定することが可 能です)

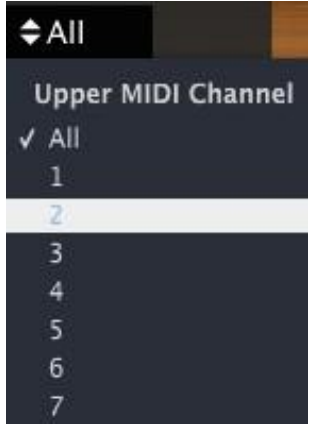

ここで 1 つのチャンネルを指定すると、その MIDI チャンネルで受信したデータのみに反応します。グローバル MIDI チャンネルは、2 つのインストゥルメント(アッパー、またはベース)の内、1 つの MIDI チャンネルにマッチする とその音が反応します。

グローバル チャンネルで、アサインされているチャンネル以外のデータを受信した場合、Solina V のインストゥルメン トは、他の MIDI チャンネルを待っている状態なので、何も動作は起こりません。 特定の理由がない限り、 グローバ ル MIDI チャンネルは"ALL"に設定しておくことをお勧めします。

"PREF"ボタンの下のウィンドウで、それぞれのインストゥルメントに対する MIDI チャンネルを指定することも可能で す。詳細については[、セクション](#page-18-0) 3.2.8 を参照してください。

#### 3.2.7 MIDI コントローラーの設定

<span id="page-17-0"></span>Solina V 上のすべてのノブ、スライダー、スイッチは、セクション 3.4 で触れている通り、外部 MIDI コントローラーに 割り当てることができます。あらゆる前後関係で完璧に動作するよう Solina V を準備するためにアサインのグルー プを保存することができます。これらの"グループ"は、MIDI コントローラー・コンフィグレーション、略して"Config"と 呼ばれています。

#### 3.2.7.1 MIDI<del>メニュー</del>

ツールバーの右側にある"MIDI"メニューは、設定管理のためのツールを提供します。それらにアクセスするには、" MIDI"とかかれたドロップダウンメニュー右側の矢印をクリックしてください。

このメニューは、2 つのメインエリアで構成されています。

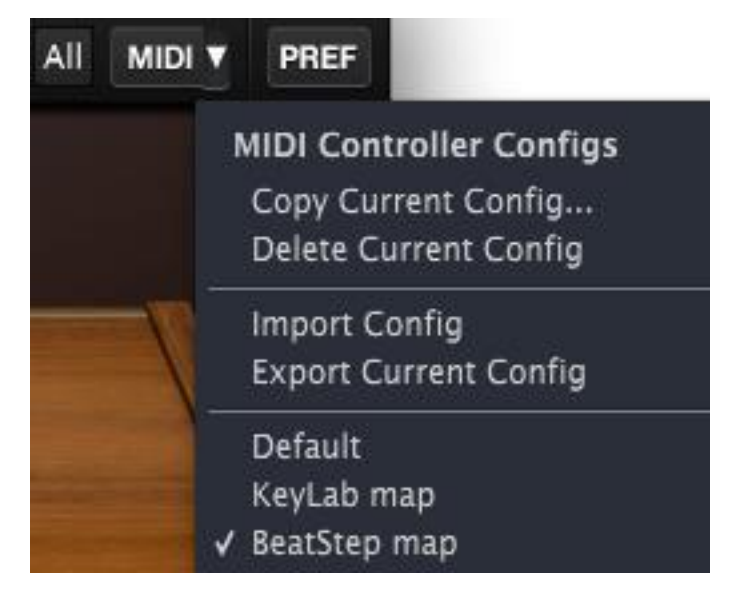

MIDIユトローラーエンフィグレーション・メニュー

最初のセクション(MIDI controller configs)は、2つに分けられ、4つの特徴を持っています。:

- Copy Current Config…: 現在使用中の設定をコピーし、新しい名前を付けてリストの一番下に配置します。 この設定に加えた変更は、他のコンピューターに転送するためにハードディスクや、USB メモリー等にエクス ポートすることができます。
- Delete Current Config:現在の設定は、 MIDI メニューの一番下の部分にチェックマークが入って表示されま す。"Delete Current Config"を選択すると、確認を促すボックスが画面中央に現れるので、処理を続行する ために"OK"、またはキャンセルするために"Cancel"をクリックしてください。削除した背亭は、 MIDI メニュー のリストからは削除されますが、以前にエクスポートしていれば、エクスポート先のフォルダに残っています。 必要があれば、再度インポートすることが可能です。
- Import Config: エクスポートした設定は、このプロセスを使用して Matrix-12 V にロードすることができます。 すでに特定の MIDI コントローラー用のマッピングを行った他のユーザーからのファイルをインポートするこ とも可能です。
- Export Current Config: お使いのコンピューター、または、外部のメモリーデバイスに設定を 1 つずつエク スポートすることができます。この機能は他のユーザーと設定を共有するためと、バックアップとしてという 2 つの目的を果たすことができます。

ARTURIA SOLINA V User Manual and the state of the state of the state of the state of the state of the state of the state of the state of the state of the state of the state of the state of the state of the state of the sta

MIDI メニューの 2 番目と、最下部にあるセクションは、既存の設定のリストを表示しています。名前の左側にチェッ クマークが付いているのものは、現在使用中の設定です。新しい設定を選択するには、その名前をクリックしてくだ さい。

#### *3.2.8* PREF (MIDI プリファレンス)

<span id="page-18-0"></span>オリジナルの Solina は、アッパーインストゥルメントとベースインストゥルメントの 2 つのキーボードを同時に演奏す ることができました。 Arturia の Solina V も負けじと同じ操作を可能とします。

しかし、キーボードをコンピューターに接続してジャム・セッションを行う等、他の可能性も考慮に入れました。それは、 1 つの受信 MIDI チャンネルから両方のインストゥルメント(アッパーとベース)にアクセス可能とするためにキーボー ドのオクターブは、コントローラー上で範囲をシフトしてスプリット・ポイントを指定することができます。

これら優れた機能にアクセスするには"PREF"ボタンを押してください。

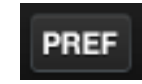

MIDI プリファレンス・メニューは、Sdra Vウィンドウの中央に表示されます。ここでこのセクションで説明したすべてのパラメーターを設定すること ができます。

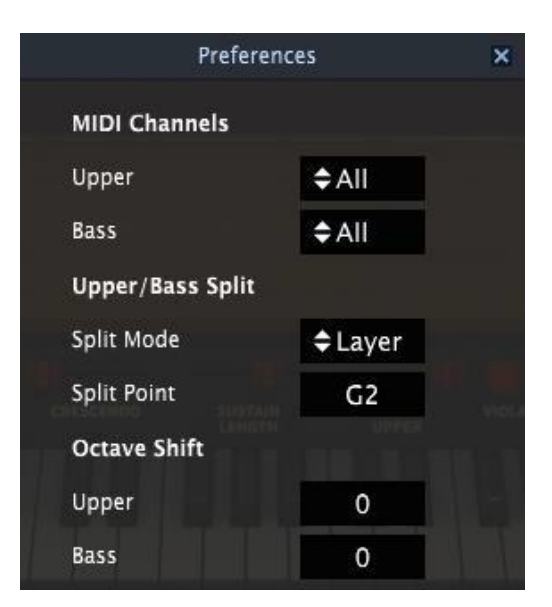

MIDI プリファレンス・ウィンドウ

このウィンドウで見えるパラメーターのいずれかを変更する場合、その名称の横にある値フィールドをクリックし、ド ロップダウンメニューから選択します。

これらのパラメーターの役割は以下の通りです。

- MIDI Channels:アッパー、またはベース・インストゥルメントに独立したチャンネルを設定するか、片方、ま たは両方に"ALL"を選択することができます。
- Split Mode: ベース・インストゥルメント、または"Sprit Point"のセッティングに関わらず、"Layer"セッティン グは、フルキーボードの範囲に渡って、アッパー・インストゥルメントを広げます。そして"Sprit"セッティング は 2 つのインストゥルメントをスプリットポイントで分割します。

ARTURIA SOLINA V User Manual and the state of the state of the state of the state of the state of the state of the state of the state of the state of the state of the state of the state of the state of the state of the sta

- Split Point: 各インストゥルメントのスプリット・モード(=Sprit)間の境界を設定します。"Layer"に設定した 時、アッパー・キーのリミットは、ベース・インストゥルメントが設定します。
- Octave Shift: 選択したインストゥルメントのオクターブを調節します。

MIDI プリファレンス・ウィンドウを閉じるには、右上隅の"X"印をクリックしてください。ここで設定した内容は各プリセ ットに保存されます。

#### *3.2.8.1* オムニモード vs. "MIDI チャンネル l = All"

技術的な側面で言えば、オムニ・モードは"全 16 の MIDI チャンネルに反応します。"しかしその精度を高くするため にもっとも包括的な"ALL"ラベルを設定しました。これは、Vox Continental V 内の MIDI チャンネル・アサインの階層 を反映しています。グローバル MIDI チャンネルで始まり、ベース・チャンネルに使用可能なインストゥルメントを指定 します。

このような仕組みになっています。

- グローバル MIDI チャンネルは、フィルターとして機能を設定し、いずれかの命令系統下にすべてのチャンネ ルを通すか、1 つの特定のチャンネルをインストゥルメントに通すか設定。
- 次に、アッパー/ロウワー、ベースの MIDI チャンネルの設定。これらのインストゥルメントのいずれかが"All" に設定されている場合、そのチャンネルは残りの MIDI チャンネルに送られるすべてのデータを受信します。
- 複数のインストゥルメントが同じ MIDI チャンネルを設定した場合、類似したことが起こります。例えば、アッパ ーとロウワーが MIDI チャンネル 1 を受信するように設定した場合、ロウワーには何も起こりません。しかし、 ベースは、他の MIDI チャンネルが設定されているようにそれが可能です。

 $\bullet$ 

それは完全に理にかなっています。実際の MIDI チャンネルを使用した例が役に立つでしょう。 グローバル MIDI チ ャンネルは、この例のために"All"に設定されていると仮定します。

- アッパーが "All"に設定されるとそれは全 16 MIDI チャンネルを受信します。これは、ロウワーとベースを締め 出します。それらは MIDI チャンネルによってアクセスすることはできません。
- アッパーが"1"に設定され、ロウワーは"All"に設定されると、アッパーは チャンネル 1 に対して反応し、 MIDI チャンネル 2~16 は、ロウワーが受信します。これはベースを締め出し、他のチャンネルでアクセスすること はできません。
- アッパーを"1"、ロウワーを"2"、ベースを"All"に設定すると MIDI チャンネル 1 はアッパーが、2 はロウワー が、そしてその他のチャンネル(3~16)は、ベースが反応します。

上記の内容で、セッティングに関する知識を得られたかと思おいます。その他の方法で行うには、様々なセッティング で実験してください。これらが参考になることを願っています r.

## <span id="page-19-0"></span>**3.3** プリセットの管理

プリセットには、Solina V で作成したサウンドの設定を保存しておくことができます。プリセットを保存するに は、それが属す"BANK"と"TYPE"を指定します。各バンクには、"FX"等のようなプリセットをグループ分け するために、いくつかのタイプが含まれています。各タイプの中にはいくつかのプリセットが収録されていま す。

ARTURIA SOLINA V User Manual -20- 3 USERINTERFACE Solina V のファクトリープリセットにはいくつかのバンクがありますが、ユーザーにより個々のタイプを含む "USER"バンクを作ることもできます。ファクトリー・バンクは上書きすることができませんが、新しいプリセッ トを作るための出発点としては、よいテンプレートになるでしょう。その後、修正したものをオリジナルのプリ セットとして名前を付けて保存することができます。

## *3.3.1* バンク、タイプ、プリセットの選択

<span id="page-20-0"></span>バンク、タイプ、プリセットの選択欄は、ツールバーに常に表示されています。

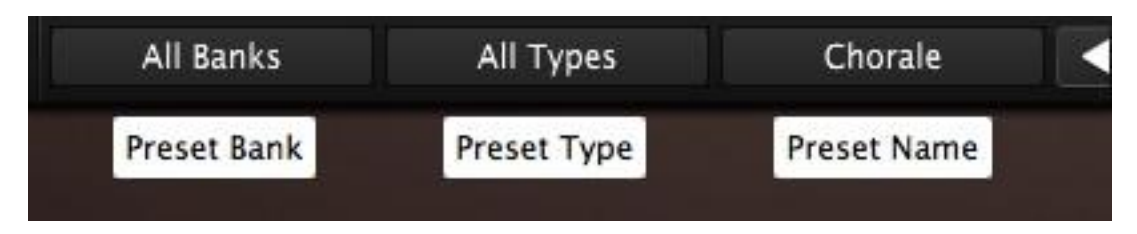

選択中のバンクとタイプの中から新しいプリセットを選択するには、プリセット名のフィールドをクリックしてください。 ドロップダウンメニューに、そのカテゴリーで使用可能なプリセットがリスト表示されます。使用したいプリセットがど こにあるか分かっていて、それが近い場合や、そのカテゴリー内を順に試したい場合には右側にある青い上下の矢 印を使用してください。どの方法でもプリセットを選択するとすぐに新しいサウンドを MIDI コントローラーやシーケン サーで使用できるようになります。

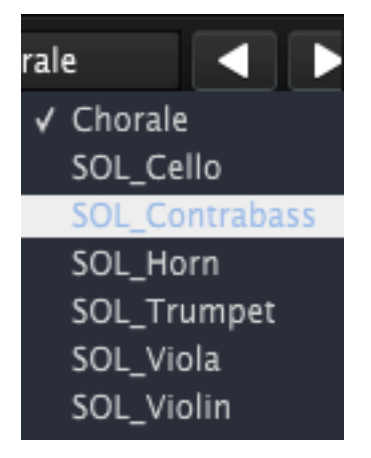

新しいプリセットを選択する

同じバンク内の異なるタイプを選択する場合には、プリセットタイプ・ボタン(3 つ並ぶボタンの中央)をクリックしてく ださい。ドロップダウンメニューは、同じバンクに含まれているプリセットタイプ(Classic、Distorted 等)をリストで表示 します。表示された各タイプにはプリセットを保存しているサブメニューがあります。そのサブメニューの中から目的 のプリセットを選択するには、矢印に従って選択してください。

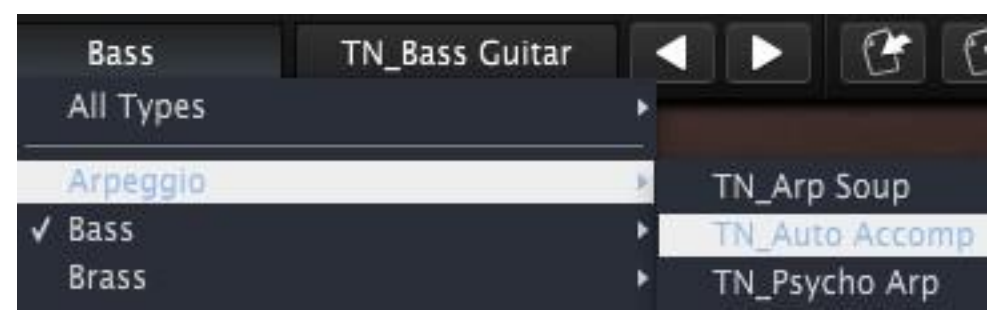

プリセットタイプ・メニューの中の新しいプリセットを選択する

別のバンクを選択するには、(3 つ並んでいるボタンの左側の)プリセットバンク・ボタンをクリックします。ド ロップダウンメニューは、選択可能なプリセットタイプや、プリセット名をリスト表叔父します。新しいプリセッ トを選択するにはプリセット名の位置まで移動して選択してください。.

| <b>Theo Niessink</b>   | Strings | TN_Eminent Sustain | Þ |         |
|------------------------|---------|--------------------|---|---------|
| All Banks              |         |                    |   |         |
| Factory                |         |                    |   |         |
| Solina                 |         |                    |   |         |
| √ Theo Niessink        |         |                    |   |         |
| <b>User</b>            |         |                    |   |         |
| Original               |         | All Types          |   |         |
| Delete All Users Banks | Vox     |                    |   | Chorale |

プリセットバンク・メニューの中から新しいプリセットを選択する

プリセットバンク・メニューの"All Banks"オプションを使用するとすべてのバンク、プリセットタイプ、プリセットに直接 移動することができます。これは、どのプリセットに収録されているかに関係なくすべてのプリセットに直接アクセス することが可能です。

| <b>Acsink</b>                               | Strings | <b>TN Eminent Sustain</b>   |                              | <b>OPEN</b><br><b>POL</b>    |  |
|---------------------------------------------|---------|-----------------------------|------------------------------|------------------------------|--|
| All Banks                                   |         | All Types                   | Air String 1                 |                              |  |
| Factory<br><b>Boele Gerkes</b><br>Randy Lee |         | Arpeggio                    |                              | Air String 2<br>Air String 3 |  |
|                                             |         | <b>Bass</b><br><b>Brass</b> | Ambi horns<br>Ambi strings 1 |                              |  |
| Solina<br>J Than Ninccink                   |         | Dry<br>FX                   |                              | Ambi strings 2               |  |

All Banks > All Types メニューを使用してプリセットを選択

重要:プリセットに修正を加えた場合、ツールバーのプリセット名横にアスタリスク(\*)が表示されます。これは、他 のプリセットを選択する前に保存する必要があるか、保存せずに変更すると変更内容が失われます。

## *3.3.2* エディットしたプリセットの保存

<span id="page-21-0"></span>使用中のプリセットを変更し、その設定を上書き保存するには、ツールバーの "Save" ボタンをクリックしてください。 これはフロッピーディスクのアイコンで表示されています。

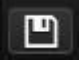

変更したプリセットを別の名前で保存したい場合、ツールバーで二重のフロッピーディスクのアイコンで表示さ れている "Save as"ボタンをクリックしてください。ポップアップウィンドウが表示され、編集したプリセットを保 存するための新しい場所やプリセット名を選択できるようになります。

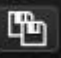

注:ファクトリープリセットは上書きできません。もし、ファクトリープリセットを編集して"Save"ボタンを押した場合、そ れをユーザー・プリセットとして保存するよう自動的に"Save as"機能が始まります。

## *3.3.3* プリセットのバンクをインポート / エクスポートする

<span id="page-22-0"></span>Solina V で作成したプリセットの新しいバンクをエクスポート、またはインポートすることが可能です。プリセットの新 しいバンクをインポートするにはツールバーのプリセットバンクのインポートボタンをクリックしてください。

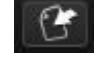

このボタンをクリックするとウィンドウにはプリセットバンク・ファイル(拡張子".solx")を選択できるように表示します。 インポートするファイルを選択し"Open"をクリックします。プリセットの新しいバンクが自動的に使用可能なバンクに 表示されます。

同様に別のマシンで保存したサウンドを使用できるようにオリジナルのサウンドをエクスポートすることが可 能です。インポートでは、全バンクを一度の操作で行うことができますが、エクスポートでは、単一のプリセッ ト、タイプ、全体のバンクで行うことができます。

これを行うにはツールバーのプリセットバンク・エクスポートボタンをクリックしてください。

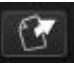

エクスポートするファイルの保存先とファイル名を選択する画面は、同時にエクスポートの種類(バンク、プリセット) をも選択することができます。

## <span id="page-22-1"></span>3.4 MIDI コントロール のアサイン

Solina V 上のほとんどすべてのノブ、スライダー、スイッチは、外部 MIDI コントローラーに割り当てることができま す。:モジュレーション・ホィール、スライダー、スイッチ、ボタン、ノブ。

これらは、各エフェクトのパラメーターが含まれており、エフェクトやリバーブタイプを切り替えるために MIDI コントロ ーラーをアサインすることができます。"Poly"ボタンにもアサイン可能です!

MIDI コントロールの準備ができたら、ツールバーの "MIDI"ボタンを押してください。(右側の矢印ではなく、テ キストをクリック)そうすると Solina V ソフトウェアは、"ラーニング"モードに変わります。

すべてのアサイン可能なコントロールは紫色にハイライト表示されます。次に示す図を 2 つに分けたように多 くの機能にアサインすることができます。

| 吧 | All Banks                                              |                                                                | All Types                                | TN_Eminent Sustain                                   |                              | G                                    | G<br><b>OPEN</b>                       | <b>POLY</b>                       | <b>PANIC</b>                                      | All<br>1%                           | <b>MIDI V</b>          |
|---|--------------------------------------------------------|----------------------------------------------------------------|------------------------------------------|------------------------------------------------------|------------------------------|--------------------------------------|----------------------------------------|-----------------------------------|---------------------------------------------------|-------------------------------------|------------------------|
|   | <b>MASTER SECTION</b>                                  | LFO                                                            |                                          | <b>BASS SECTION</b>                                  |                              |                                      | <b>UPPER RESONATOR</b>                 |                                   |                                                   | <b>EFFECTS</b>                      |                        |
|   | ಅ<br>a<br><b>AFTERTCH</b><br>LEVEL                     | <b>RETRIG SYNC</b>                                             | B<br><b>BASS CUT</b>                     | э<br>RATE<br><b>CUTOFF RESO</b><br><b>ENV</b><br>AMT | <b>SYNC</b>                  | = 60-300Hz ===                       | $-300 - 1.5$ kHz $-$                   | $=1.5k-7.5kHz$                    | PHASER<br><b>RATE FOBK DEPTH</b>                  | <b>M</b> MIDI SYNC<br><b>DUAL</b>   | <b>RATE FDBK DEPTH</b> |
|   | æ                                                      | ß<br>FADE<br>×                                                 | ල<br><b>TREMOLO</b><br>--<br>-- 50       | $--$ HOLD<br>ON<br>--                                | UP<br>$--$ DOWN<br>$--$ EXCL | $--$ HIGH<br><b>BAND</b><br>$--$ LOW |                                        |                                   | <b>ANALOG DELAY</b>                               | $-$ FEEDBACK $-$                    | $-160-$                |
|   | <b>AFTERTCH</b><br>VEL<br><b>SRIGHTNESS BRIGHTNESS</b> | DELAY<br><b>RATE</b>                                           | <b>ATTACK</b><br><b>WAVEFORM VIBRATO</b> | OFF<br>REL<br><b>BASS</b><br>SUS<br><b>BASSARP</b>   | $--$ RAND<br><b>HODE</b>     | $--$ BYPASS<br>MODE<br><b>CUTOFF</b> | <b>CUTOFF</b>                          | <b>RESO GAIN CUTOFF RESO GAIN</b> | TIME<br><b>TONE</b><br><b>CONVOLUTION REVERS:</b> | <b>AMOUNT</b><br><b>EMINENT 330</b> | <b>RATE DEPTH</b>      |
|   | $\bullet$<br>OFF<br>ON                                 | <b>VOLUME</b><br><b>CONTRA</b><br><b>MASTER</b><br><b>BASS</b> | <b>CELLO</b>                             | <b>CRESCENDO</b><br><b>VOLUME</b><br>BASS            |                              | <b>SUSTAIN</b><br>LENGTH             | <b>VOLUME</b><br>UPPER<br><b>VIOLA</b> | <b>VIOLIN TRUMPET HORN HUMANA</b> |                                                   | <b>ENSEMBLE</b>                     | ■ Solinal V            |
|   | <b>MEND</b>                                            |                                                                |                                          |                                                      |                              |                                      |                                        |                                   |                                                   | <b>VK3</b>                          | s<br><b>VK2</b>        |
|   | AT<br><b>BLICH</b>                                     | <b>MOD</b>                                                     |                                          |                                                      |                              |                                      |                                        |                                   |                                                   |                                     | s<br><b>WEV</b>        |

SolinaV の MIDI アサイン可能なコントロール例

下図内では、コントロールの 1 つ(アッパーサスティンレングス・コントロール)が選択されています。そのスイッチの MIDI コントロール・セットアップ (MCS)ウィンドウは、パラメーター名、最小/最大範囲と MIDI コントローラー番号 (MIDI CC#)が割り当てられているかどうかを表示しています。

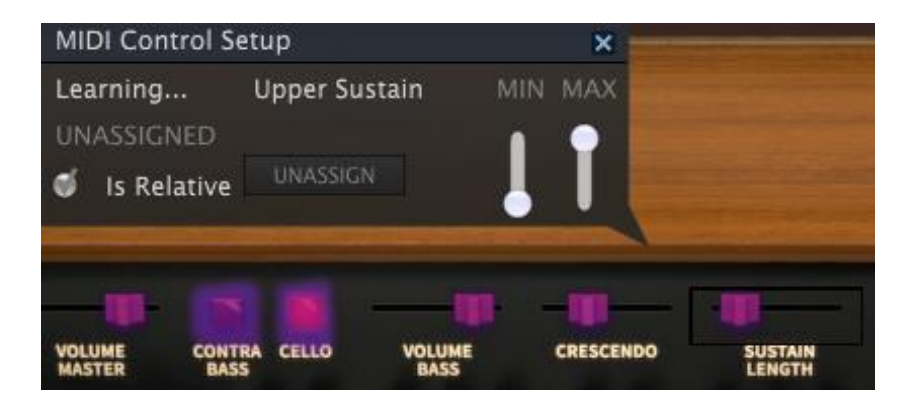

この状況ではコントロールはまだ割り当てられていません。これは、MIDI CC# をラーン(学習)し、2 つの関係を樹 立させて外部デバイスのコントローラーがアクティベーションされるのを待っています。新しいアサインが行われると エディットされているコントロールが赤く変わります。

コントローラーのアサインは UNASSIGN ボタンをクリックして削除することができます。"UNASSIGNED"という文字 がそのコントロールのための MIDI コントロールセットアップ・ウィンドウに表示されます。

お使いのコントローラーにコントロールをリンクし終わったら、新しい設定を完了しました。設定をバックアッ プするには[、セクション3.3.3で](#page-22-0)説明したエクスポートを使用してください。

MIDI コントロールセットアップ・ウィンドウを閉じ、アサイン・モードを閉じるにはもう一度 MIDI ボタンをクリ ックしてください

## *3.4.1* 最小値(MIN) /最大値(MAX)コントローラー・レンジ

<span id="page-23-0"></span>各コントロールごとに動作範囲の最小値と最大値を設定することができます。この後、コントロールは、アサインされた MIDI CC# のフルレンジを受信しますが、これらの値は最小値/最大値が設定されたスケールの範囲内で反応します。

言い換えると、最小値が 50 に設定されており、最大値が 100 に設定されている場合

ARTURIA SOLINA V User Manual 2008 and the set of the set of the set of the set of the set of the set of the set of the set of the set of the set of the set of the set of the set of the set of the set of the set of the set

- MIDI CC の値が 0 の時、選択した Solina V のパラメーターは 50 になります。
- MIDI CC の値が 127 の時、選択した Solina V のパラメーターは 100 になります。
- 1~126 の間の MIDI CC の値は、Solina V のパラメーターの 50 ~ 100 の間の間に割り振られ ます。

例えば、この手段により、上の例のような狭い範囲の設定は、MIDI コントローラーと Solina V のパラメーター のレスポンスの相関関係が 1:1 ではないことにご注意ください。:Solina V のパラメーターが 1 つ変わるたび にコントローラーの値が 2 つ変わる場合があるかもしれません。

これは、パラメーターの反応を前セクションの図のように最小値と最大値を"逆方向"反転させることも可能です。

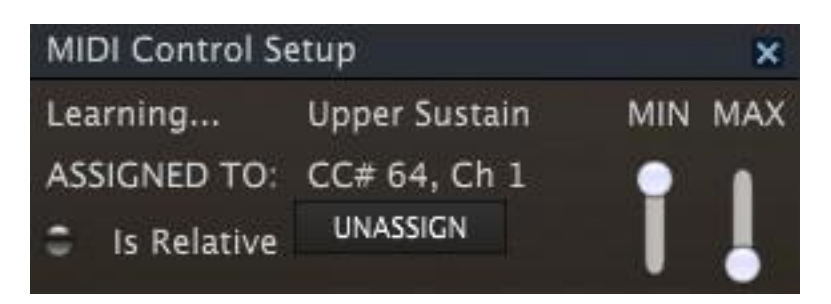

外部 MIDI コントローラーが、ペダルの極性を切り替えることができない場合、例えば、サスティンペダル等を使用す るときに便利です。

## <span id="page-24-0"></span>**3.5** フロントパネル

Solina V はオープンとクローズの2つのエディット・モードがあり、"OPEN"ボタンをクリックすることで選択可能です。ではそれぞれを見てみ ましょう。

#### *3.5.1* ベーシック・コントロール

<span id="page-24-1"></span>まず、両方のエディット・モードに共通するコントロールについて説明します。これについてもっとも簡単な方法は、ク ローズ・モードなので、蓋が開いている場合には、OPEN ボタンをクリックして蓋を閉じてください。

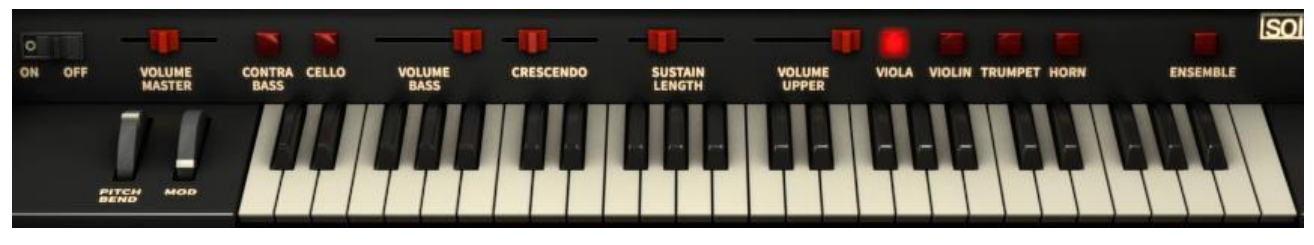

SolinaV の基本的なコントロール

オープンとクローズの大きな違いは、このエリアでのコントロール数の違いあ有ります。ピッチベンド・ホィールの左側 にノブが見える場合は、オープン・モードであり、蓋を閉じる必要があります。これらのコントロールに関しては、 [セク](#page-25-0) [ション](#page-25-0) 3.5.2 で触れています。

基本的なコントロールを操作することはかなり簡単です。:ボタンの場合、オン/オフを切り替えるには、それをクリ ックしてください。ホィールやスライダーのコントロールを行う場合には、クリックして値をエディットするためにコント ロールをドラッグしてください。

ARTURIA SOLINA V User Manual and the state of the state of the state of the state of the state of the state of the state of the state of the state of the state of the state of the state of the state of the state of the sta

パネルの左から右に向かって、各コントロールを説明します。:

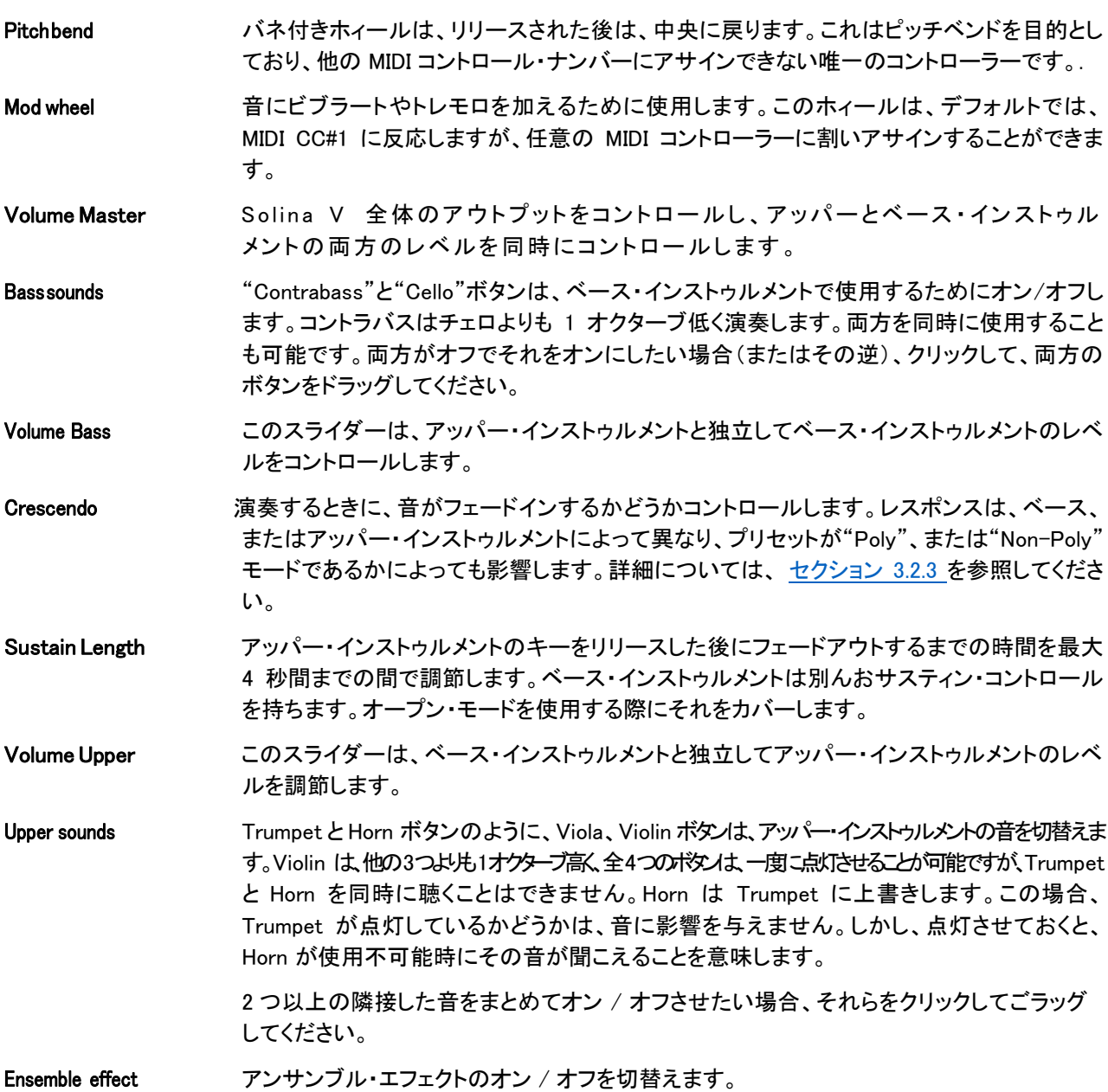

これらは、蓋が開いていても閉じていても常に見えるコントロールです。次に、オープン・モードの中に存在する他の コントロールを見てみましょう。

#### *3.5.2* ボーナス・コントロール

<span id="page-25-0"></span>ファクトリープリセットを確認しながら、基本的なコントロールによって表しきれないが起こっていることに気づく可能 性があります。

それは正しいかもしれません!"Open"ボタン、または蓋をクリックしてシンプルな Solina から強力なサウンドスカル プティング機能が姿を現します。蓋を上向きに折りたたむと、多くお新しいパラメーター・コントロールと、いくつかのエ フェクト・モジュールが現れます。

ARTURIA SOLINA V User Manual 2008 and 2008 to 26- 3 USER INTERFACE 2012 12:00 12:00 12:00 12:00 12:00 12:00 13:00 13:00 13:00 13:00 13:00 13:00 13:00 13:00 13:00 13:00 13:00 13:00 13:00 13:00 13:00 13:00 13:00 13:00 13:00

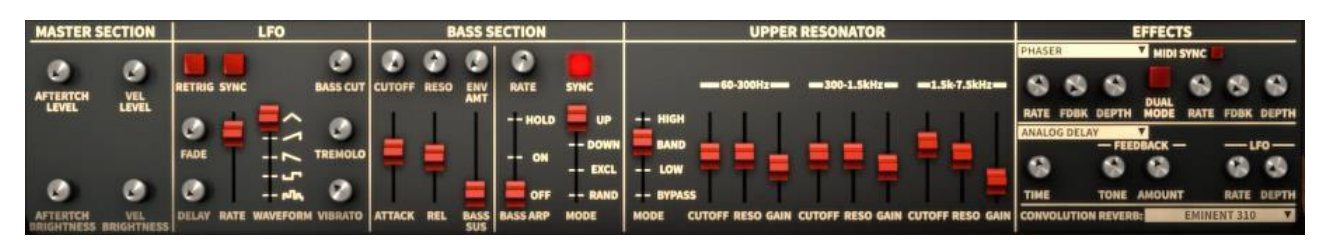

オープン・モードでのボーナス・コントロールパネル

その他の方法もあります。:3 つのノブが、キーボードの右側に表示され、2 つは左側に表示されます。左の 2 つは、 ピッチベンドと、モジュレーション・ホィールのレンジを設定し…

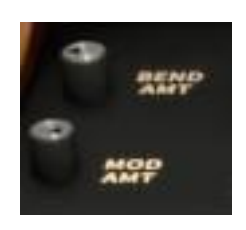

アマウント・コントロール

…右側の 3 つはエフェクト・センドとして使用することができます。

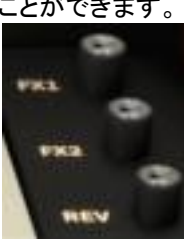

エフェクトセンド

それだけではありません。"HUMANA"という新しいサウンド・ボタンがアッパー・インストゥルメントのために用意され ます。 これは Vox Humana の複雑なテクスチャーが 1970 年代に提供したものをパラフォニック・シンセサイザーの プリセットとして加えました。

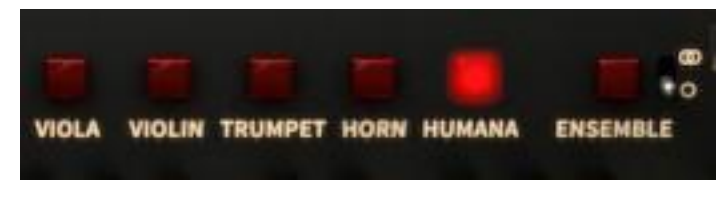

オープン・モードでの"Humana"ボタン

Humana サウンドは、Trumpet が Horn に上書きされる前述の例外を除き、他の音色と同時に使用するこ とができます。

大きな違いを生み出す、見逃しやすい小さなコントロールがあります。:このスイッチは、Ensemble エフェクトをモノフ ォニックから、ゴージャスなステレオエフェクトに変更します。

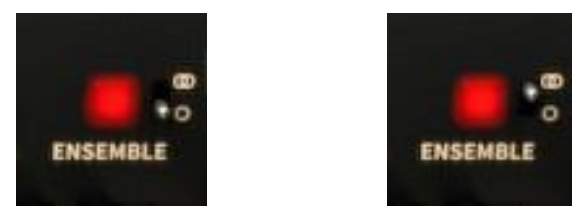

モノとステレオのアンサンブル・セッティング

ご覧の通り、オープン・モードは、Solina V の音をとても素晴らしくさせるための多くの要素を公開します。そして蓋を 閉じた時でも隠れたパラメーターの個々のセティングは、プリセットの音に影響を与え続けます。

オープンモード・コントロールの詳細については、この後[のセクション](#page-28-0) 3.6 でカバーしているので、ここでは概要に触 れるのみです。

前と同じように上部から始まり、左から右へと解説します。ベーシック・コントロールに関してはここでは触れません。 (詳細[はセクション](#page-24-1) 3.5.1 を参照してください。)

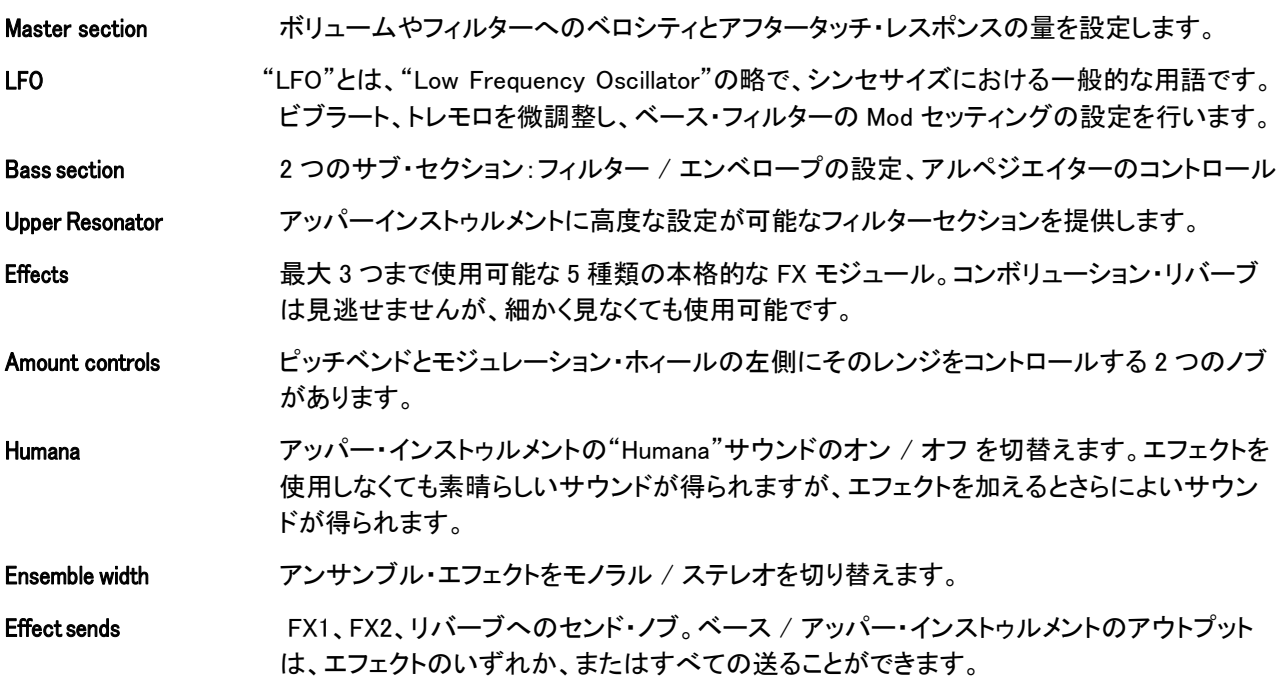

これらは蓋が開いている時にのみ表示されるコントロールです。各パラメーターの詳細について[はセクション](#page-28-0) 3.6 を 参照してください。

#### *3.5.3* アジャストについて

<span id="page-27-0"></span>通常、パラメーター値は、粗い調整を行います。しかし、高い精度が必要な場合、微調整を行うように変更することも 可能です。Control キーを押しながらカーソルをドラッグするか、右クリックしながらカーソルをドラッグしてください。 パラメーターをデフォルト値にリセットするには、そのコントロールをダブルクリックしてください。

## <span id="page-28-0"></span>**3.6** オープン・モード

#### **OPEN**

オープン・モードは、Solina V のパワーを強化するためのたくさんの隠されたパラメーターを表示します。ここでは。 ベース・セクションのエフェクト、ベロシティやアフタータッチ・コントロールの選択、レゾネーターや、アルペジエイタ ーを見ることができます。

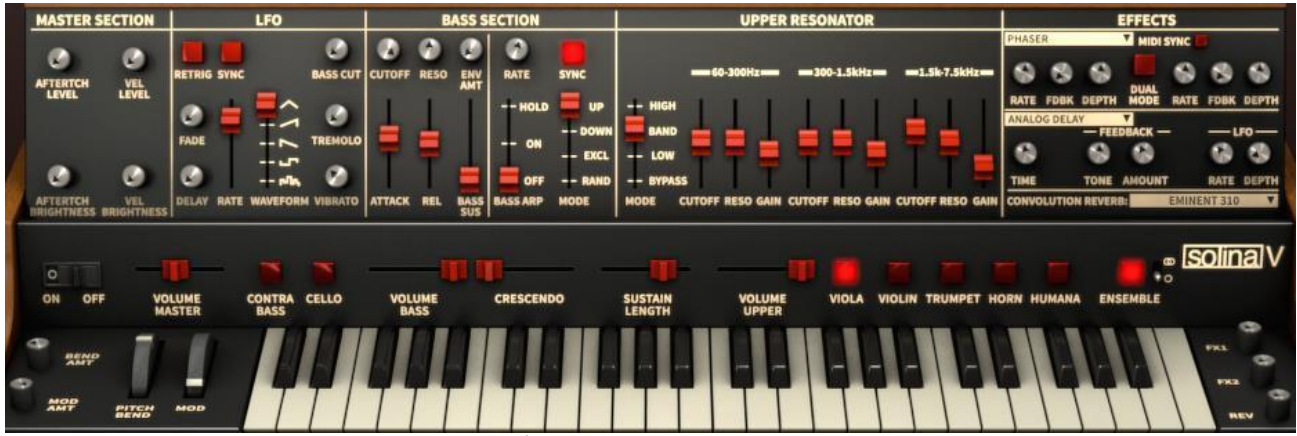

オープンモードでの Solina V コントロール

しかし、それがすべてではありません。フロントパネル(Huamna)とエンドキャップの近くに少しのエフェクト・コントロ ールのボイスセレクター・ボタンを加えています。つねにトップパネルを開いたままにしておくと、これらのコントロー ルを使いこなすのに早く慣れることができるでしょう。

W セクション 3.5.2 でオープンモードでのパラメーター・グループについての簡単な概要を説明しました。ここから各 パラメーターをより詳細に見てみましょう。

#### *3.6.1* マスター・セクション

<span id="page-28-1"></span>Solina の時代は、電子キーボードのキーが、オン / オフ以上に別の何かを行うことは非常に珍しいことでした。その点で、これらは基本的に スイッチと考えられます。ベロシティ・センシティビティとアフタータッチは何年も後のことです。

しかし、Solina V は、Arturia によって、ベロシティとアフタータッチの両方にレスポンスする能力を身につけていま す。これはシンプルですが、非常に効果的です。

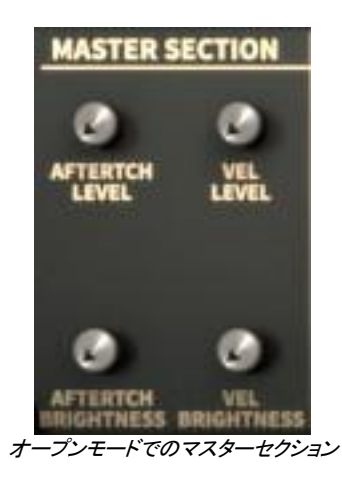

2 つの全体的なボリューム(レベル)へのルーティングと、2 つのフィルター(ブライトネス)を合わせた 4 つのコントロ ールがあります。アフタータッチが、フィルターフリーケンシーに影響を与えるだけの間、ベロシティは、レベルとフィル ターに影響を与えることができます。(その逆も可能)

フィルターやレベルの両方で動作する方法は、"基本レベル"、またはスタートポイントを減少させることがあるので、 少しだけヘッドルームがあります。

例えば、Vel Brightness をゼロにするとフィルターは大きく開くので、ベロシティによって影響を受けません。しかし、このパラメーターを 300%程度の値に設定するともっともソフトなベロシティで演奏すると音はそんなに明るくなりません。 ブライトネスはベロシティ値とともに増加していきます。

同じことは、アフタータッチやレベル・パラメーターにも有効です。

プロのテクニック:より暗い音を全体的なサウンドに求めるのであれば、速い方法は、Vel Brightness パラメーターを 増やし、コントローラー・キーボードのベロシティカーブをフィックスさせることです。これはベース、アッパーの両イン ストゥルメントに等しい影響を与えることに注意してください。

アッパーインストゥルメントのみを暗くしたい場合には、さらに多くのコントロールを必要としますあが、別の方法があ ります。:アッパー・レゾネーター。この強力なツールについて[はセクション](#page-32-0) 3.6.5.で説明します。

#### *3.6.2* LFO

<span id="page-29-0"></span>モジュレーション・ホィールは数種類のモジュレーションを与えることができます。そしてそのほとんどはアッパーとベ ースの両インストゥルメントに対し、同時に影響を与えます。ベース・インストゥルメントにだけ影響を与える独立した ルーティングもあります。ビブラートとトレモロは、グローバルなモジュレーション・タイプで、LFE もベース・インストゥ ルメントのフィルター・フリーケンシーにルーティングすることができます。

もう一つには、モジュレーションに送る量をコンスタントにプログラムすることができます。これは必要に応じてモジュ レーション・ホィールで増減させることができます。

どのようなシェイプでモジュレーション・コントロールを行っても LFO セクションはこれらの決定を行う場所です。

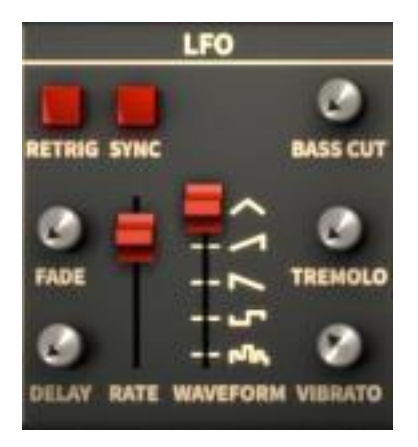

オープンモードでの LFO セクション

ただ単純にビブラートを取り入れる方法を知りたいのかもしれないので、これらのパラメーターを使用した説明はこ こでは飛ばします。モジュレーション・ホィールの設定を無視し、それらは [セクション](#page-34-1) 3.6.7 でカバーします。

![](_page_30_Picture_176.jpeg)

見てわかる通り、シンプルな外観ですが Solina V の LFO セクションはかなり強力です。その点で言えば、これは蓋 を開けて、その内部を見るまでは、小さい家具のように見えますが、Solina V 内の小宇宙とも言えるでしょう。

#### *3.6.3* ベースセクション:フィルター、 FENV とサスティン

<span id="page-30-0"></span>ベースセクションは、2 つの部分でそれについて説明する必要があり、とてもおおくの興味深い機能を備えています。 ここでは、フィルターエンベロープ(FENV)、フィルターの設定自体と、ベースサスティン・パラメーターに関連したパラ メーターを確認します。ベースセクション・アルペジエイター機能に関しては[、セクション3.6.4](#page-31-0) でカバーしています。

いくつかのプリセットで見てきたようにベースインストゥルメントは、アッパーインストゥルメントから独立した機能を持 っています。これから解説しようとしているパラメーターは、非常に大きなものです。

![](_page_31_Picture_0.jpeg)

オープンモードでのベースフィルター・セクション

![](_page_31_Picture_112.jpeg)

<span id="page-31-0"></span>これら 6 つのパラメーターは、ベースインストゥルメントのサウンドデザインに柔軟性を与えます。

#### *3.6.4* ベースセクション:アルペジエーター

アルペジオは現代音楽の主流になっていると言っても過言ではありません。オリジナルのストリング・マシンはこれ を備えていませんでしたが、新しい機能との融合は、Arturia の得意とすることです。そこで、ベースインストゥルメン トを強化するためにアルペジエーターを導入しました。皆さんに喜んで頂けると幸いです。

![](_page_32_Picture_0.jpeg)

オープンモードでのベース・アルペジエーター

シンプルで素晴らしいアルペジエーターが提供するパラメーターは以下の通りです。:

![](_page_32_Picture_156.jpeg)

ベースとアッパーインストゥルメントは、±2 オクターブ分トランスポーズすることができ、スプリットポイントは、かなり 移動させることができます。たとえば、左手で高いアルペジオと右手で中域のパッドを演奏することが可能です。オ プション:独立したコントロールを行うには、各インストゥルメントに独立した MIDI チャンネルを設定します。

そしてプリセットの多くは、 Solina V がオープンモードになっていない場合でもベースセクションのアルペジエーター はアクティブなままにすることができます。それは、シーンの後ろからストリングス引き出す(または、押し出す)こと ができます。

#### *3.6.5* アッパー・レゾネーター

<span id="page-32-0"></span>3 バンド・パラメトリックイコライザーを使用している時、ボーナス・コントロールパネルとしてこのエリアでそれに似た ような機能が得られます。用語とてカメオフは調磁をレバナンスはで、そしてゲインブーストは選択していていたカメルます。

しかし、ローパス、ハイパス、バンドパス・オプションで、大部分の EQ は、mシンセサイザーのフィルターのように動 作しません。アッパー・レゾネーターは、3 バンド・フォルマントフィルターということができ、入力した周波数に関係な く、これらのキャラクターを維持したまま一定のピークと谷を重ねることができます。これらのクオリティはアッパー・ レゾネーターをプリセットの音をスカルプティングするためのユニークなツールとして機能させます。

ARTURIA SOLINA V User Manual 2008 and 2009 and 30 MHz with the set of the set of the set of the set of the set of the set of the set of the set of the set of the set of the set of the set of the set of the set of the set o

| <b>UPPER RESONATOR</b>                             |  |                                                    |  |  |  |  |
|----------------------------------------------------|--|----------------------------------------------------|--|--|--|--|
|                                                    |  |                                                    |  |  |  |  |
|                                                    |  | 00-300Hz - 00300-1.5kHz - 1.5k-7.5kHz              |  |  |  |  |
| <b>HIGH</b><br><b>BAND</b><br>LOW<br><b>BYPASS</b> |  |                                                    |  |  |  |  |
| <b>MODE</b>                                        |  | CUTOFF RESO GAIN CUTOFF RESO GAIN CUTOFF RESO GAIN |  |  |  |  |

オープンモードでのアッパーレゾナンス・セクション

一回だけ同じような機能を持つコントロールを定義します。60~300 Hz の間で行うことと 300~1.5 kHz などの間で 行うことは同じことです。

Mode **http://deface.com/deface/deface/server/** すべて 3 バンドに影響を与える 4 つの設定:

バイパス(Bypass)これはもちろんコントロールが何もしないことを意味します。(何もしない ことが OK な場合もあります!)モードの切換えに外部 MIDI コントローラーを使用すること ができます。

Low (ローパス:Low Pass) 各バンドの高い周波数を減衰させます。低い周波数を通過させます。

Band(バンドパス:Band Pass) 各バンドの高、低域周波数に影響を与え、中域のものを通過させ ます。

High(ハイパス:High Pass)各バンドの低い周波数を減衰させます。高い周波数を通過させます。

Cutoff フィルターのコーナー周波数を設定します。選択したバンドによってレンジが異なります。:  $60 \sim 300$ Hz,  $300 \sim 1.5$ kHz,  $1.5$ k $\sim$  7.5kHz

Resonance 0.5(広域)~10(狭域)までの範囲で選択したフィルター周波数のゲインが影響を与える範 囲をせってします。

Gain オンティオフとレゾナンス・パラメーターで設定した周波数をカット、またはブーストします。範 囲: +6 = -72 dB

忘れないでください:これらの各パラメーターは、 MIDI アサインによって多くの可能性を広げます。例えば、アッパ ーレゾネーターのカットオフフリーケンシーの選択にアサインし、コントローラー上の 3 の隣接したスライダーを使用 してその場でエディットすることはこの上ない楽しみといえるでしょう。

アッパーレゾネーターは、Solina V を暗く、沈んだアンビエントのパッドジェネレーターに変えることができます。少し の LFO 、コーラスのヒント、コンボリューション・リバーブを加えていくとそれをプレーするとそのコードには、人々の耳 が向かうでしょう。

#### *3.6.6* エフェクト

<span id="page-34-0"></span>ボーナスパネルのこのセクション内に、3 つの独立したシグナルプロセッサーがあります。:FX1、FX2、コンボリューシ ョンリバーブ。FX 1 は、2 つの"ピッチ系"エフェクト(フェイザーとアナログ・コーラス)が選択できます。FX 2 は、2 つ の"タイムベース"エフェクト(アナログディレイとデジタルディレイ)を含みます。コンボリューション・リバーブは、あら ゆる種類のリバーブユニットをモデリングした 20 種類以上(スプリング、プレート、デジタル等)のプリセットを提供しま す。

> **EFFECTS ANALOG CHORIN CHORUS** AMOUNT DELAY **RATE DATI** ANALOG DELAY **AMOUNT** TIM **CONVOLUTION REVERB: RESP-550 PLATE WARM**

選択は下図の赤丸で囲まれているプルダウンメニューを使用して行います。

プルダウンメニューから選択

それぞれのケースで、ラベルの右側の矢印をクリックすると使用可能なエフェクトのリストが表示されます。 FX 1 In と FX 2 では、下図のように表示されます。

![](_page_34_Figure_6.jpeg)

エフェクトを使用することは難しいことは何もありません。それぞれの説明とそのパラメーターについては、[セクション](#page-35-1) [3.7](#page-35-1) を参照してください。

#### *3.6.7* アマウントコントロール

<span id="page-34-1"></span>オープンモードになっている時、Mod アマウントと、ベンド・アマウントという 2 つの新しいノブがホィールの左側に表 示されます。これらの機能は、操作をする上の限度をそれぞれのホィールに設定することです。ホィールの 1 つが、0 から 100% まで動かされた時、そのホィールは、アマウント・コントロールによって割り当てられた範囲の中で反応し ます。

![](_page_34_Picture_10.jpeg)

ピッチベンド・ホィールの場合、レンジは 0 セントから 1200 セント(1 オクターブ)まで設定可能で、どちらの方向ピッ チベンドに対しでも有効です。デフォルトでは、±200 セント(全音)です。

モジュレーション・ホィールの機能はそこまで単純ではありません。LFO セクションに接続されており、アッパー、ベー スインストゥルメントに対し、3 種類までの異なるモジュレーションをコントロールすることができます。 Mod アマウント は、モジュレーション・ホィールによって加えられるモジュレーションの量に制限をかけます。レンジは 0~100%です。

#### *3.6.8* エフェクトセンド

<span id="page-35-0"></span>オープンモードになっている時、FX 1、FX 2、REV という 3 つの新しいノブがホィールの右側に表示されます。これ らは、それぞれのエフェクトに送る Solina V のアウトプット量をコントロールします。各コントロールのレンジは 0~ 100%です。

![](_page_35_Picture_4.jpeg)

エフェクトセンド

結果として得られる音は、アクティブなエフェクトよって変わります。

## <span id="page-35-1"></span>**3.7** エフェクト

Solina V には非常に有用なエフェクト・ユニットが搭載されており、新しいサウンドを作成したり、往年のサウンドを再現したりするこ とができます。

プリセットのエフェクトをエディットするには、まず Solina V がオープンモードになっていることを確認してください。もっ とも簡単な確認方法は、蓋をクリックすることです。蓋が表示されていない場合には、オープンモードになっています。

これによって隠れていたパラメーターの 1 つである、ボーナスコントロール類も右側に表示されます。これらには FX 1 で使用するフェイズシフターとコーラス、 FX 2 で使用するアナログ、デジタルのディレイ、そして 20 種類以上のプ リセットを持つコンボリューション・リバーブがあります。

![](_page_36_Picture_0.jpeg)

SolinaV のエフェクト・セクション

第 4 のエフェクトもあります。:アンサンブル・エフェクト、これはとても素晴らしいサウンドが得られます。ストリングス マシンは、これ無しでは完全では無いと言えます。このエフェクトに関しては、オン / オフのみで、エディットする項 目がありません。詳細については [セクション](#page-40-0) 3.7.6.を参照してください。

上から順にエフェクトを説明していきます。また、これを覚えておいてください。:すべての FX パラメーターは、MIDI アサイン可能で、外部 MIDI コントローラーとリンクすることができます。この方法の詳細については、 [セクション](#page-17-0) [3.2.7](#page-17-0) を参照してください。

#### <span id="page-36-0"></span>*3.7.1* FX 1: フェイザー

![](_page_36_Picture_5.jpeg)

Solina V のフェイズシフターは、実際にはデュアルステージ・フェイザーです。よく見ると中央の赤いボタンを挟んで、 左右に同じコントロールが並んでいます。左側はステージ 1 に、右側は ステージ 2 を調整します。

次のパラメーターは、ステージ 1 とステージ 2 のためにそれぞれ独立して使用できます。

![](_page_36_Picture_173.jpeg)

以下のパラメーターは両方のステージで共有します。

![](_page_36_Picture_174.jpeg)

Dual Mode "オフ"は、ステージ 1 が左側、ステージ 2 は右側にあることを意味します。"オ ン" は、両方のステージが両方のサイドをプロセッシングします。アウトプットは モノラルです。

フェイズシフターは、1970年代の電子楽器で使用されたもっとも人気のあるエフェクトの 1 つでした。これはインプ ットシグナルを分割し、片方の位相を変化させ、それをエフェクトのかかっていないシグナルと再結合させることによ って機能します。これノッチ・コムフィルターを作成し、周波数スペクトルに渡ってスウィープし、"唸るような"フェイズ

ARTURIA SOLINA V User Manual 2008 and 2009 and 30 and 30 and 30 and 30 and 30 and 30 and 30 and 30 and 30 and 30 and 30 and 30 and 30 and 30 and 30 and 30 and 30 and 30 and 30 and 30 and 30 and 30 and 30 and 30 and 30 and

シフター・サウンドを作ることができます。

エフェクトのかかった半分のフェイズは、オシレーターによってモジュレーションされたときにスウィープが起き、Rate コントロールによって周波数をコントロールします。Depth ノブは、フィルタリングのアクションの振幅を設定し、 Feedback 特定のハーモニクスを増幅します。

#### <span id="page-37-0"></span>*3.7.2 FX 1*:アナログコーラス

![](_page_37_Picture_3.jpeg)

![](_page_37_Picture_134.jpeg)

コーラスモジュールは、ミックスで組み合わされた楽器の複数の音を再現します。パフォーマンスが最高のものでも チューニングやタイミングのずれは常に起こります。どちらにでも極端に使用されると、結果は、ゆっくりなものから 速いものまで揺れやビブラートを作ることができます。

エフェクトのスピードは、Chorus Rate ノブで設定され、その深さや幅は Amount と Delay ノブでコントロールされま す。得られるフリーケンシー・ブラーは、モノラルからステレオシグナルを得ることを可能にするように左半分と右半 分が異なります。2 つのパートの違いは、その後、Stereo rate ノブでコントロールし、左右の回転スピードの違いで Stereo width をコントロールします。

<span id="page-37-1"></span>Type スイッチは、シンプル、ミディアム、コンプレックスという3つの異なるコーラス・モデルから選択可能です。

## *3.7.3* FX 2: アナログディレイ

![](_page_37_Picture_9.jpeg)

![](_page_37_Picture_135.jpeg)

このアナログ形式のディレイは、アナログ・バケツリレー回路を使用した古いソリッドステート・ユニットのサウンドを 再生します。Delay ノブは、4.5ms ~1000ms の間でタイムを選択することはできます。Feedback Amount ノブは、フ ィードバック・レベルを設定します。Tone ノブは、フィルター・エフェクトのフィードバックをコントロールします。:左は ローパスで、右向向かうとハイパスになります。LFO rate と LFO depth の値を変更することでディレイ・モジュレー ションを設定することができます。

#### <span id="page-38-0"></span>*3.7.4* FX 2: デジタルディレイ

![](_page_38_Picture_2.jpeg)

デジタルディレイは、インプットシグナルを受信し、それを繰り返す店でアナログディレイと同じですが、わずかに異な るパラメーターセットを持っています。

![](_page_38_Picture_160.jpeg)

#### *3.7.5* コンボリューション・リバーブ

<span id="page-38-1"></span>コンボリューション・リバーブの作成は魅力的なうロセスです。アイデアは、コンピュータモデリングによって特定の物 理的空間、または電子デバイスの特性を再現することです。インパルスと呼ばれるノイズの極めて短いバーストは、 デバイスやホールで供給されます。、その一方でインパルスレスポンスを録音します。その記録の呼応範囲なコンピ ューター分析は、オリジナルのスペース、またはデバイスがどんなインプットシグナルにでも同様に反応するというア ルゴリズムを作成することができます。

Solina V にはリバーブデバイスがモデルに成った25以上の異なるエンボリューションを提供します。中には、ストリングマシンとペアになった実際 のリバーブユニットもあります。

コンボリューション・リバーブのタイプを選択するには、ボーナス・コントロールパネルのエフェクトエリアの右下隅を見 てください。このように細いストリップがあります。

ARTURIA SOLINA V User Manual and the state of the state of the state of the state of the state of the state of the state of the state of the state of the state of the state of the state of the state of the state of the sta

![](_page_39_Picture_0.jpeg)

SolinaVのリバーブロケーション

プルダウンメニューの矢印をクリックすると、オプションの長いリストが表示されます。

![](_page_39_Picture_53.jpeg)

Solina Vリバーブプルット

ここでは、リバーブのプリセットを調整するパラメーターはありませんが、オープンモードでのキーボードの右側にあ る REV ノブを使用してドライシグナルとエフェクトシグナルのバランスを録ることができます。

![](_page_39_Picture_6.jpeg)

REVノブ

#### *3.7.6* アンサンブル

<span id="page-40-0"></span>オープンモード、クローズモードのどちらにでも見られるボタンがあります。それはストリングス。マシンの MSG のよう なものです。:このボタンはすべての音を豊かにします。アッパー・ボタンの右側で見つけることができます。

![](_page_40_Picture_2.jpeg)

オープンモードでのアンサンブル・エフェクト

アンサンブルの概念は、1 つのストリングの音を、チューニングを少しずらすことによって生まれる差をもって多くのパ フォーマーのように聴かせることです。それは美しく、1 人の演奏とは違い、ファンダメンタルやハーモニクスがわずか に動くことでチューニングや位相がずれ信じられないほど大きなサウンドを達成します。

これはバケツリレー・サーキットを使用し生まれます。オリジナルシグナルを分割し、半分を直接のコンデンサーに送 ります。そして各信号を少し送らせて次のコンデンサーなどに渡すよう調節されます。シグナルのわずかな劣化が各 ステージで起こり、一種の伝言ゲームのように最初と最後では少しの変化を起こります。

LFO はディレイタイムを変更するために使用され、アウトプットの多様性を増します。最後に遅れて、劣化したシグナ ルは、ハーモニックの不一致よる非常にリッチな組み合わせとなり、オリジナル・シグナルと再び合わせられます。そ の意味で、これを使用するといくつかのインストゥルメントのアンサンブルによる魔法のような結果を誘発します。

また、Solina V がオープンモードであるときにアンサンブル・ボタンの横にある小さなスイッチに注意してください。こ れは、アンサンブル・エフェクトをモノフォニックとステレオで切換えます。ステレオを意味する重複した丸印アイコン を選ぶとステレオに 1 つの丸印をえらぶとモノラルになります。

![](_page_40_Picture_8.jpeg)

![](_page_40_Picture_10.jpeg)

モノ・モード ステレオ・モード

## <span id="page-41-0"></span>**4** エンドユーザーライセンス契約書

ライセンシー料金(あなたが支払った金額の一部)を考慮し、アートリア社はライセンサーとしてあなた(被ライセンサー) にMatrix-12 V ソフトウェア(以下、ソフトウェア)のコピーを使用する非独占的な権利を与えます。

ソフトウェアのすべての知的所有権は、アートリア社(以下アートリア)に帰属します。アートリアは、本契約に示す契約 の条件に従ってソフトウェアをコピー、ダウンロード、インストールをし、使用することを許諾します。

本製品は不正コピーからの保護を目的としプロダクト・アクティベーションを含みます。OEM ソフトウェアによるレジスト レーションの後に、使用可能となります。

インターネット接続は、アクティベーション・プロセスの間に必要となります。ソフトウェアのエンドユーザーによる使用の 契約条件は下記の通りとなります。ソフトウェアをコンピューター上にインストールすることによってこれらの条件に同意 したものとみなします。慎重にいかのテキストをお読みください。これらの条件を承認デキない場合にはソフトウェアのイ ンストールを行わないでください。この場合、本製品(すべての書類、ハードウェアを含む破損していないパッケージ)を 、購入日から 30 日以内にご購入いただいた販売店へ返品して払い戻しを受けてください。

#### 1. ソフトウェアの所有権

お客様はソフトウェアが記録またはインストールされた媒体の所有権を有します。アートリア社はディスクに記録された ソフトウェアならびに複製に伴って存在するいかなるメディア及び形式で記録されるソフトウェアのすべての所有権を有 します。この許諾契約ではオリジナルのソフトウェアそのものを販売するものではありません。

#### 2. 譲渡の制限

お客様はソフトウェアを譲渡、レンタル、リース、転売、サブライセンス、貸与などの行為を、アートリア社への書面によ る許諾無しにおこなうことは出来ません。また、譲渡等によってソフトウェアを取得した場合も、この契約の条件と権限 に従うことになります。

本契約で指定され、制限された権限以外のソフトウェアの使用に興味を持たないものとします。 アートリア社は、ソフトウェアの使用に関して全ての権利を与えていないものとします。

#### 3. ソフトウェアのアクティベーション

アートリア社は、ソフトウェアの違法コピーからソフトウェアを保護するためのライセンス。コントロールとしOEMソフトウェ アによる強制アクティベーションと強制レジストレーションを使用する場合があります。本契約の条項、条件に同意しな い限りソフトウェアは動作しません。このような場合には、ソフトウェアを含む製品は、正当な理由があれば、購入後30 日以内であれば返金される場合があります。セクション 11 に関連する主張は適用されません

#### 4. 製品登録後のサポート、アップグレード、レジストレーション、アップデート

製品登録後は、以下のサポートアップグレード、アップデートを受けることができます。サポートは新バージョン発表後 1 年間、前バージョンのサポートを提供します。アートリア社は、サポート(ホットライン、ウェブでのフォーラムなど)の性質 をアップデート、アップグレードのためにいつでも変更し、部分的、または完全に調整することができます。

製品登録は、アクティベーションプロセス中、または後にインターネットを介していつでも行うことができます。

このプロセスにおいて、上記の指定された目的のために個人データの保管、及び使用(氏名、住所、メールアドレス、ラ イセンスデータなど)に同意するよう求められます。アートリア社は、サポートの目的、アップグレードの検証のために特 定の代理店、またはこれらの従事する第三者にこれらのデータを転送する場合があります。

#### 5. 使用の制限

お客様は、常に 1 台のコンピューターで使用することを前提として、一時的に別のコンピューターにインストールして使 用することができます。お客様はネットワークシステムなどを介した複数のコンピューターに、ソフトウェアをコピーするこ とはできません。お客様は、ソフトウェアおよびそれに付随する物を複製して再配布、販売等をおこなうことはできませ ん。お客様はソフトウェアもしくはそれに付随する記載物等をもとに、改ざん、修正、リバース・エンジニアリング、逆アセ ンブル、逆コンパイル、翻訳などをおこなうことはできません。

#### 6. 著作権

ソフトウェア及びマニュアル、パッケージなどの付随物には著作権があります。ソフトウェアの改ざん、統合、合併などを 含む不正な複製と、付随物の複製は堅く禁じます。このような不法複製がもたらす著作権侵害等のすべての責任は、 お客様が負うものとします。

#### 7. アップグレードとアップデート

ソフトウェアのアップグレード、及びアップデートを行う場合、当該ソフトウェアの旧バージョン、または下位バージョンの 有効なライセンスを所有している必要があります。第三者にこのソフトウェアの前バージョン、下位バージョンを転送した 場合、ソフトウェアのアップグレード、アップデートを行う権利を失効するものとします。アップグレード、及び最新版の取 得は、ソフトウェアの新たな権利を授けるものではありません。前バージョン、及び下位バージョンのサポートの権利は 、最新版のインストールを行った時点で失効するものとします。

#### 8. 限定保証

アートリア社は通常の使用下において、購入日より 30 日間、ソフトウェアが記録されたディスクに瑕疵がないことを保 証します。購入日については、領収書の日付をもって購入日の証明といたします。ソフトウェアのすべての黙示保証に ついても、購入日より 30 日間に制限されます。黙示の保証の存続期間に関する制限が認められない地域においては、 上記の制限事項が適用されない場合があります。アートリア社は、すべてのプログラムおよび付随物が述べる内容に ついて、いかなる場合も保証しません。プログラムの性能、品質によるすべての危険性はお客様のみが負担します。プ ログラムに瑕疵があると判明した場合、お客様が、すべてのサービス、修理または修正に要する全費用を負担します。

#### 9. 賠償

アートリア社が提供する補償はアートリア社の選択により(a)購入代金の返金(b)ディスクの交換のいずれかになりま す。お客様がこの補償を受けるためには、アートリア社にソフトウェア購入時の領収書をそえて商品を返却するものとし ます。この補償はソフトウェアの悪用、改ざん、誤用または事故に起因する場合には無効となります。交換されたソフト ウェアの補償期間は、最初のソフトウェアの補償期間か 30 日間のどちらか長いほうになります。

#### 10. その他の保証の免責

上記の保証はその他すべての保証に代わるもので、黙示の保証および商品性、特定の目的についての適合性を含み、 これに限られません。アートリア社または販売代理店等の代表者またはスタッフによる、口頭もしくは書面による情報ま たは助言の一切は、あらたな保証を行なったり、保証の範囲を広げるものではありません。

#### 11. 付随する損害補償の制限

アートリア社は、この商品の使用または使用不可に起因する直接的および間接的な損害(仕事の中断、損失、その他 の商業的損害なども含む)について、アートリア社が当該損害を示唆していた場合においても、一切の責任を負いま せん。地域により、黙示保証期間の限定、間接的または付随的損害に対する責任の排除について認めていない場合 があり、上記の限定保証が適用されない場合があります。本限定保証は、お客様に特別な法的権利を付与するもの ですが、地域によりその他の権利も行使することができます。

サンプルレート・コンバータの設計: Aleksey Vaneev of Voxengo